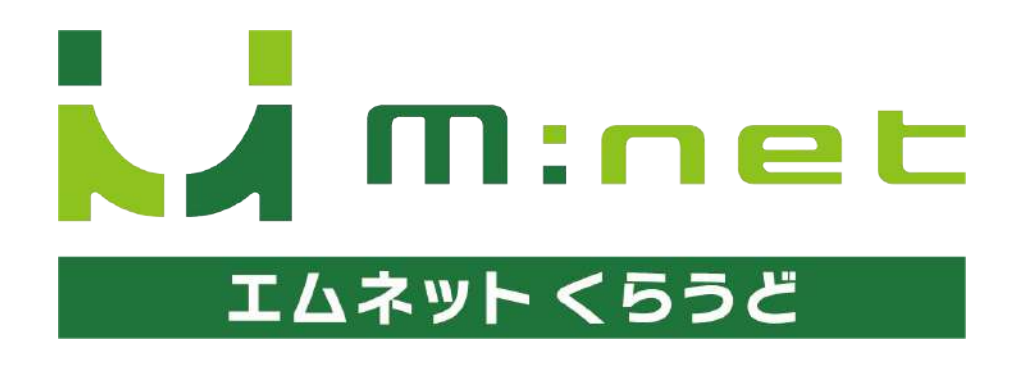

チャット機能のご案内

※マニュアル中の画面は開発中の画面であり、ご利用いただいているエムネットの環境により画面が一 部異なる場合がございます。ご了承ください。

# 目次

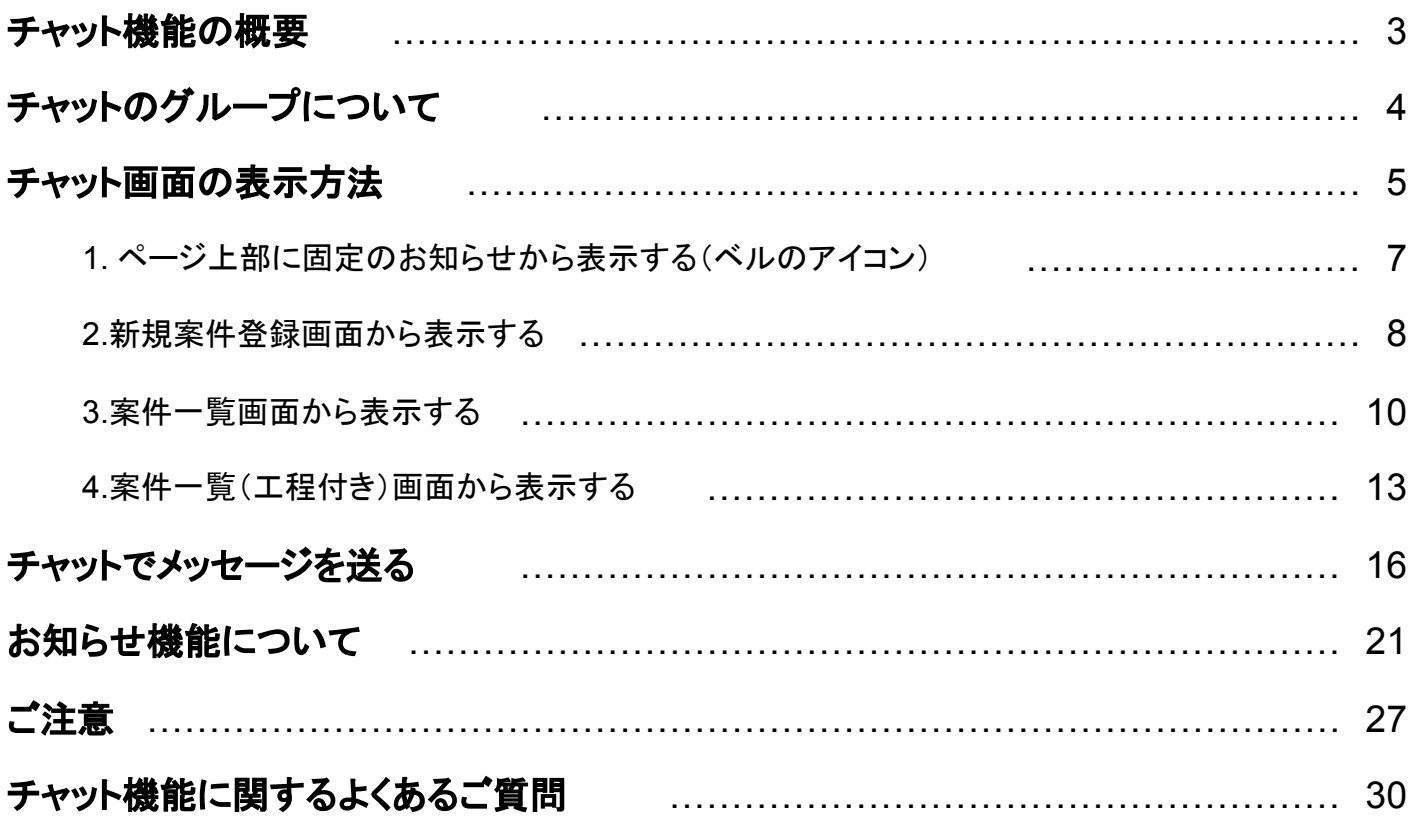

# エムネットくらうどに チャット機能が追加されました

チャット機能とは、LINEやメッセンジャーなどのグループや、チャットワークのように『参加しているメンバー でメッセージを送り合って会話する』機能です。エムネットくらうどにログインしたユーザー間で文字での会 話ができます。

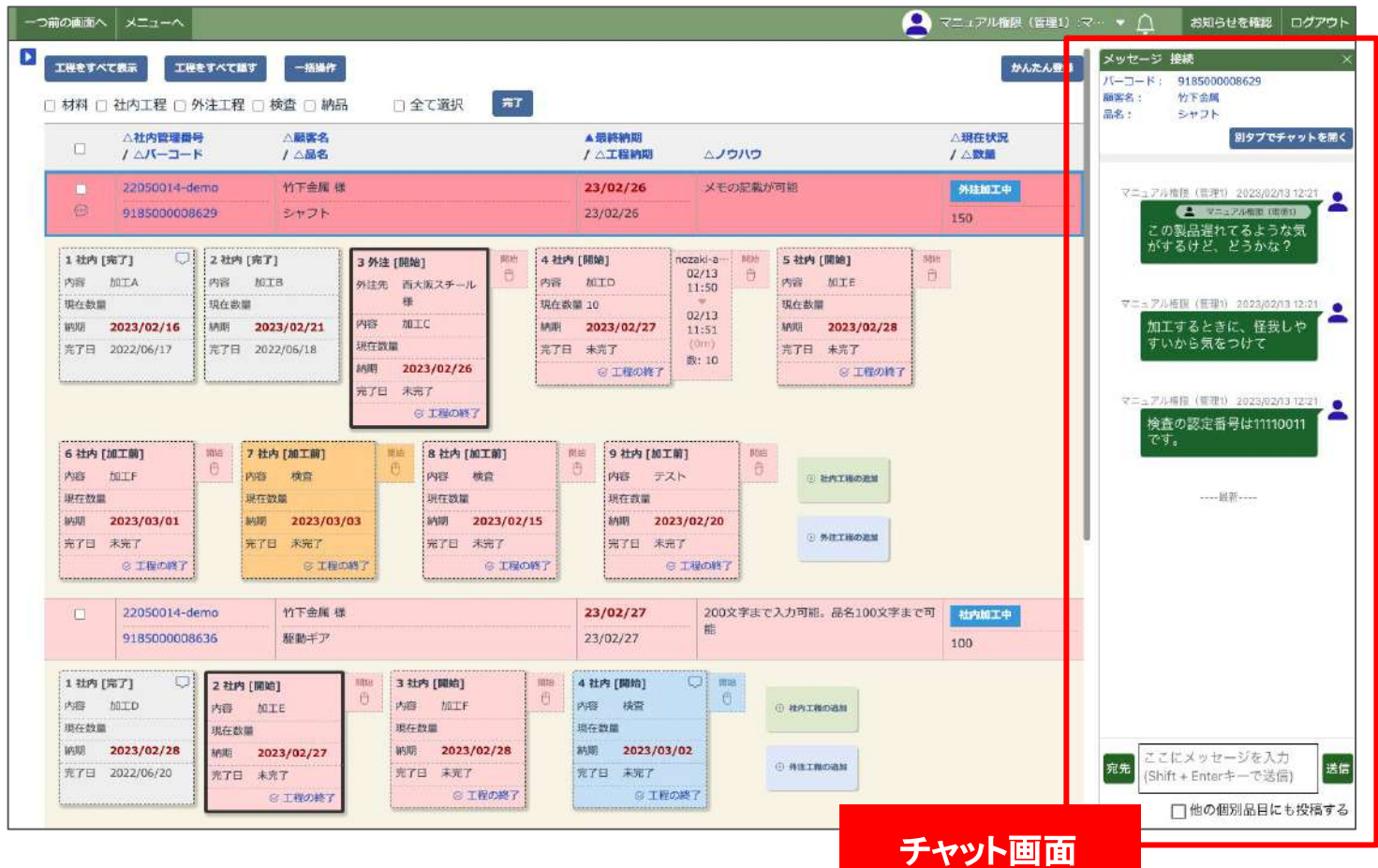

#### チャット機能の便利な使い方

- •仕事の進み具合などを確認する
- ・優先度を上げてほしい仕事について連絡をいれる
- ・納期が遅れそうな仕事について製造と営業で相談する
- ・納期や加工に関する質問や相談を行う
- ・加工などで注意する点をメモしておく
- •検査結果などの記録を残しておく

その他、応用次第で様々な使い方ができます。

#### 期待できる効果

- ・内線が減りスムーズに仕事が進行します。
- ・営業と現場での「言った」「言わない」というトラブルが減ります。

# チャット䛾グループについて

例えばLINEでは、まずグループを作成してそのグループに参加する人を招待しますが、エムネットくらうど のチャット機能は、個別品目ごとにチャットのグループが自動で作成されます。また、参加する人の招待も 必要なく、会社内の全てのユーザーが全てのグループに書き込み、閲覧をすることができます。

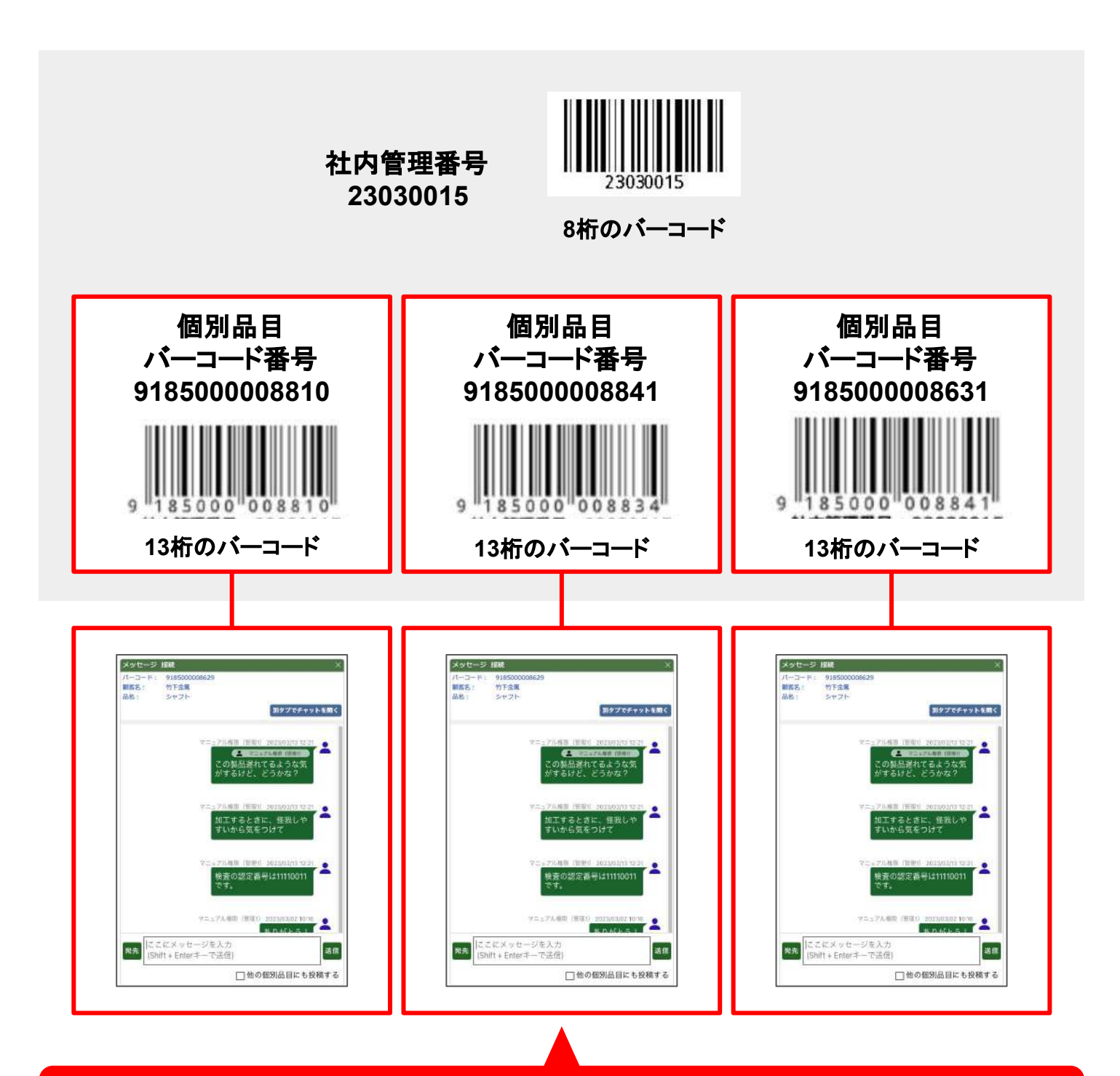

個別品目のバーコードごとにグループチャットが 自動で作られます。チャットは会社内のすべてのユーザーで 書き込みと閲覧ができます。

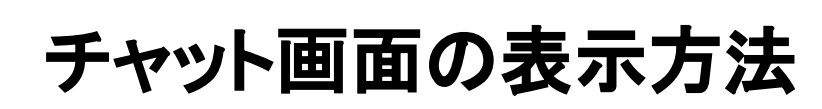

#### チャット画面の表示方法

チャットの画面を表示する方法は4つあります。

- 1. ページ上部に固定のお知らせから表示する(ベルのアイコン)
- 2. 案件一覧画面から表示する
- 3. 新規案件登録画面から表示する
- 4. 案件一覧(工程付き)画面から表示する

それぞれの表示方法についてご説明します。

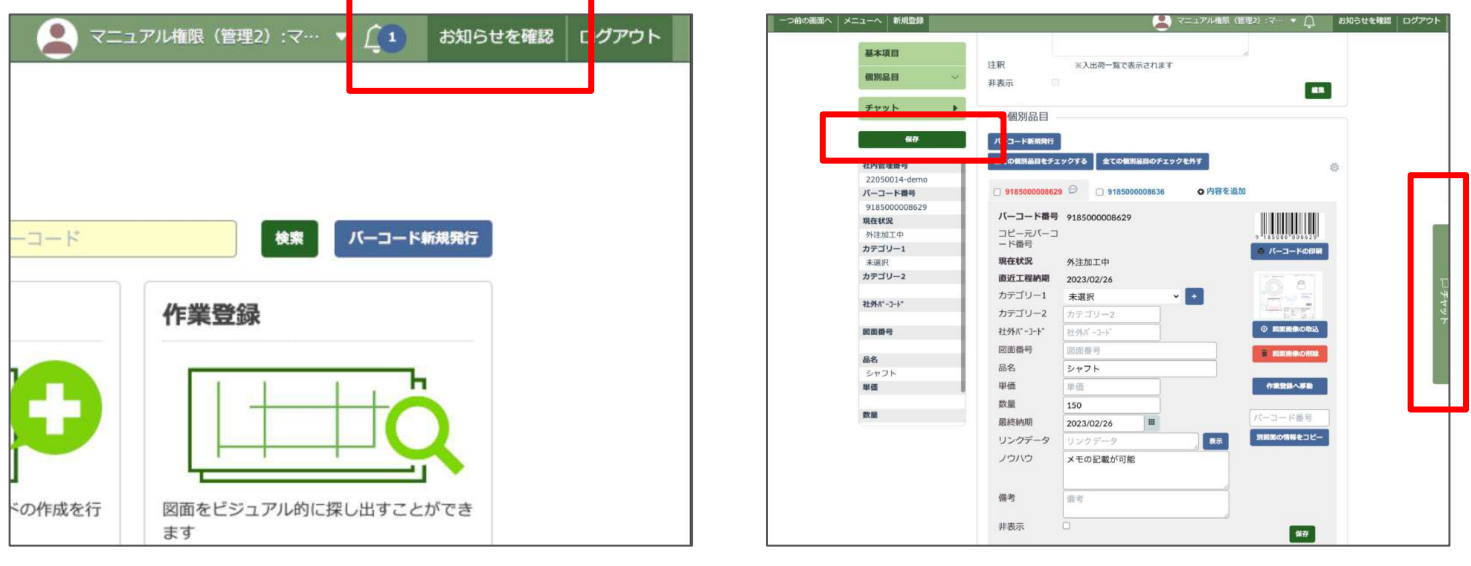

ページ上部に固定のお知らせから表示する( P7)

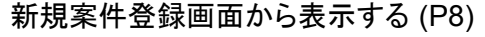

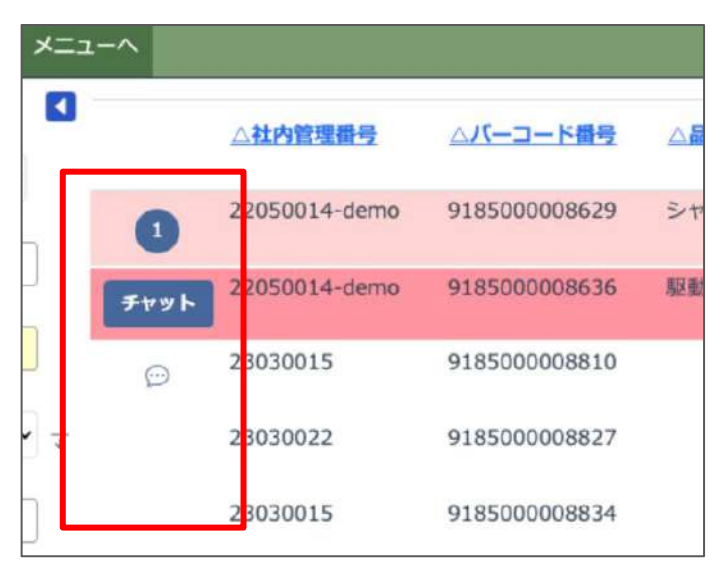

案件一覧画面から表示する (P10)

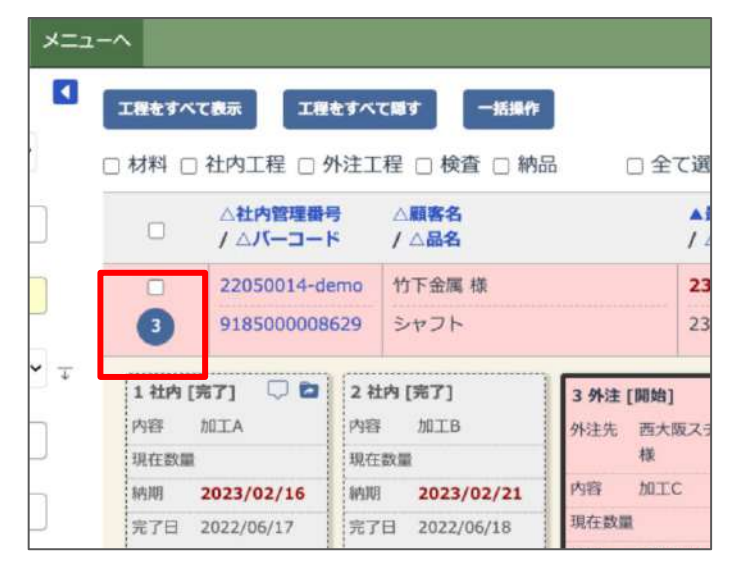

案件一覧(工程付き)画面から表示する (P13)

### 1. ページ上部に固定のお知 らせを確認から表示する

チャットで自分宛てにメッセージがあると画面上 部に常に表示されているバーの右上に「お知ら せ」として通知されます。

画面右上にあるベルのアイコンに数字がついて いたら、未確認の自分宛てのメッセージが届い ています。

届いたチャットのメッセージを確認するには、ベ ルのアイコン、または「お知らせを確認」のボタン を押してください。すると画面右側に自分宛の メッセージが一覧で表示されます。

お知らせの一覧から「チャットを開く」のリンクを 押すとそのチャットが属する案件一覧(工程付 き)画面に遷移しチャットが開きます。

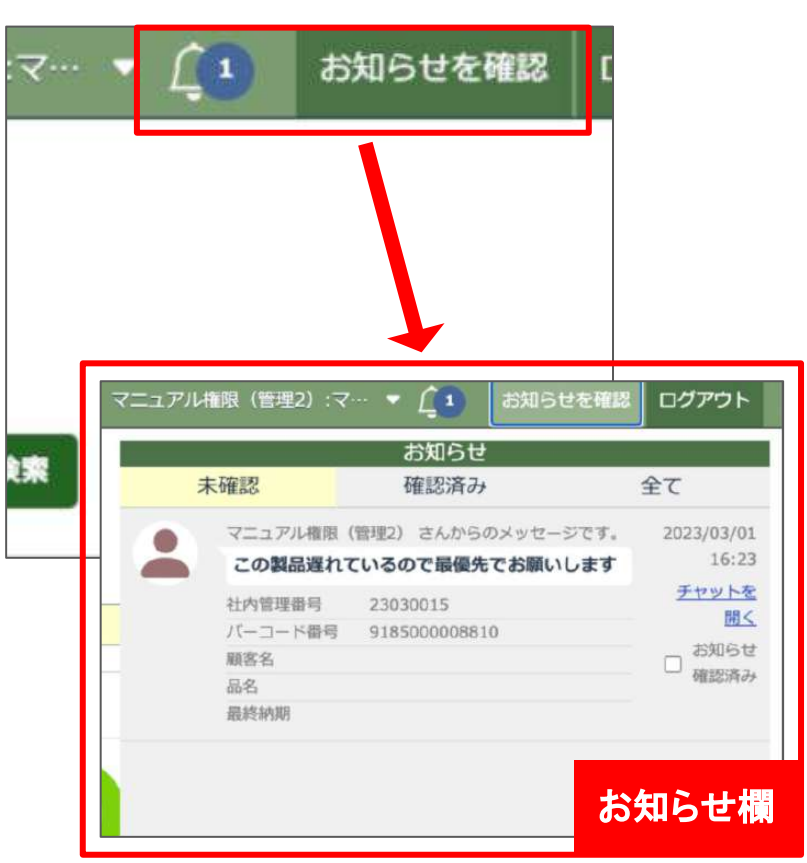

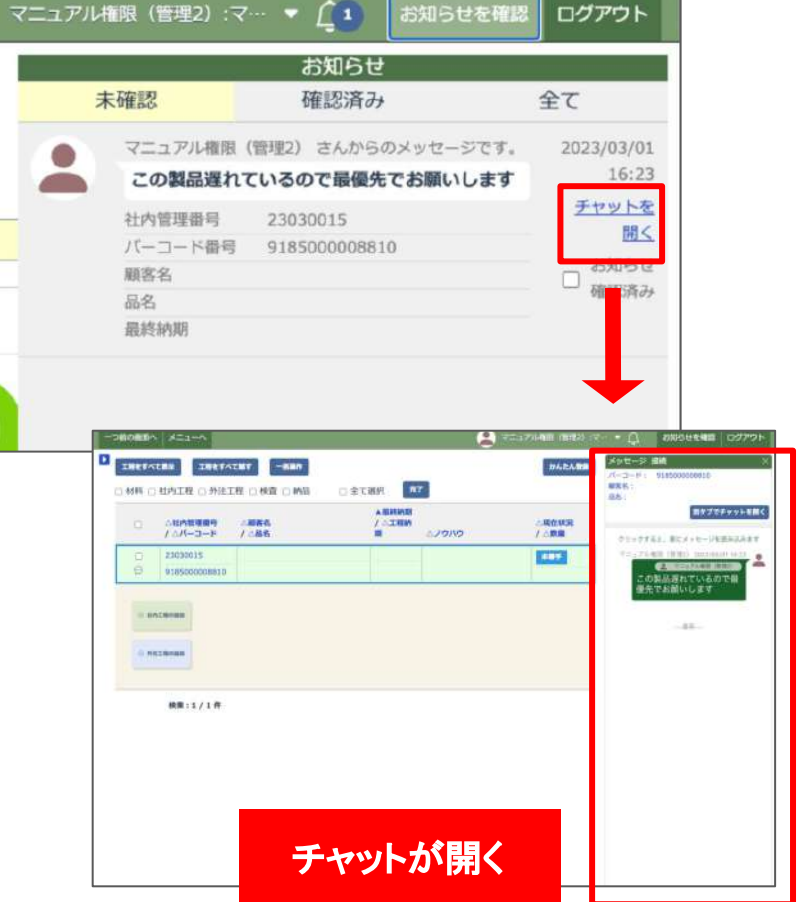

## **2.** 新規案件登録画面(編集 登録画面)から表示する

メニューページから「新規案件登録」を開きま す。

新規案件登録ページを開いたら案件の基本項 目を入力してください。

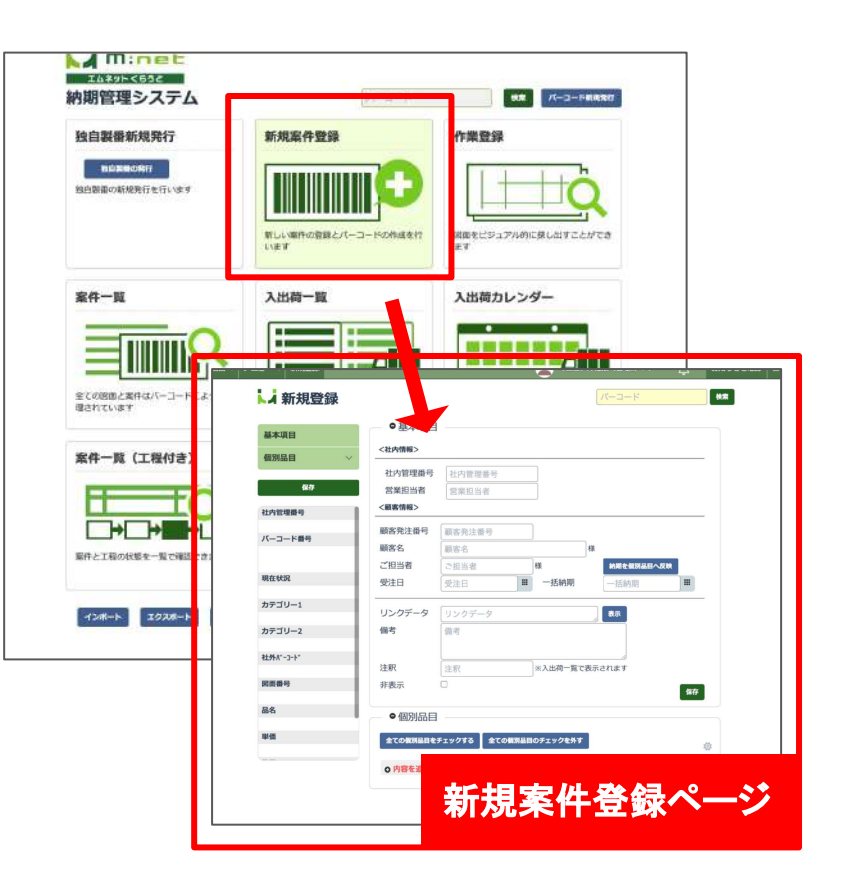

個別品目の「内容を追加」ボタンを押してくださ い。すると、個別品目の入力欄が表示されま す。

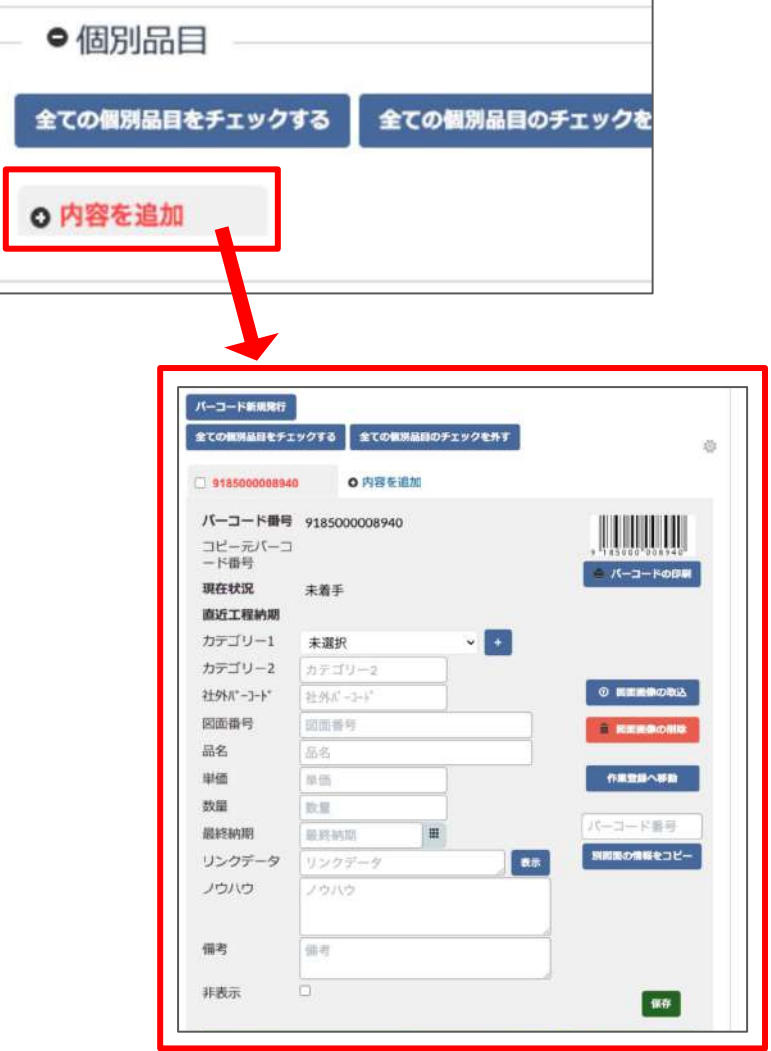

個別品目を作成すると画面左側のメニューと画 面右側に「チャット」のボタンが表示されます。 このボタンを押すとチャットが開きます。

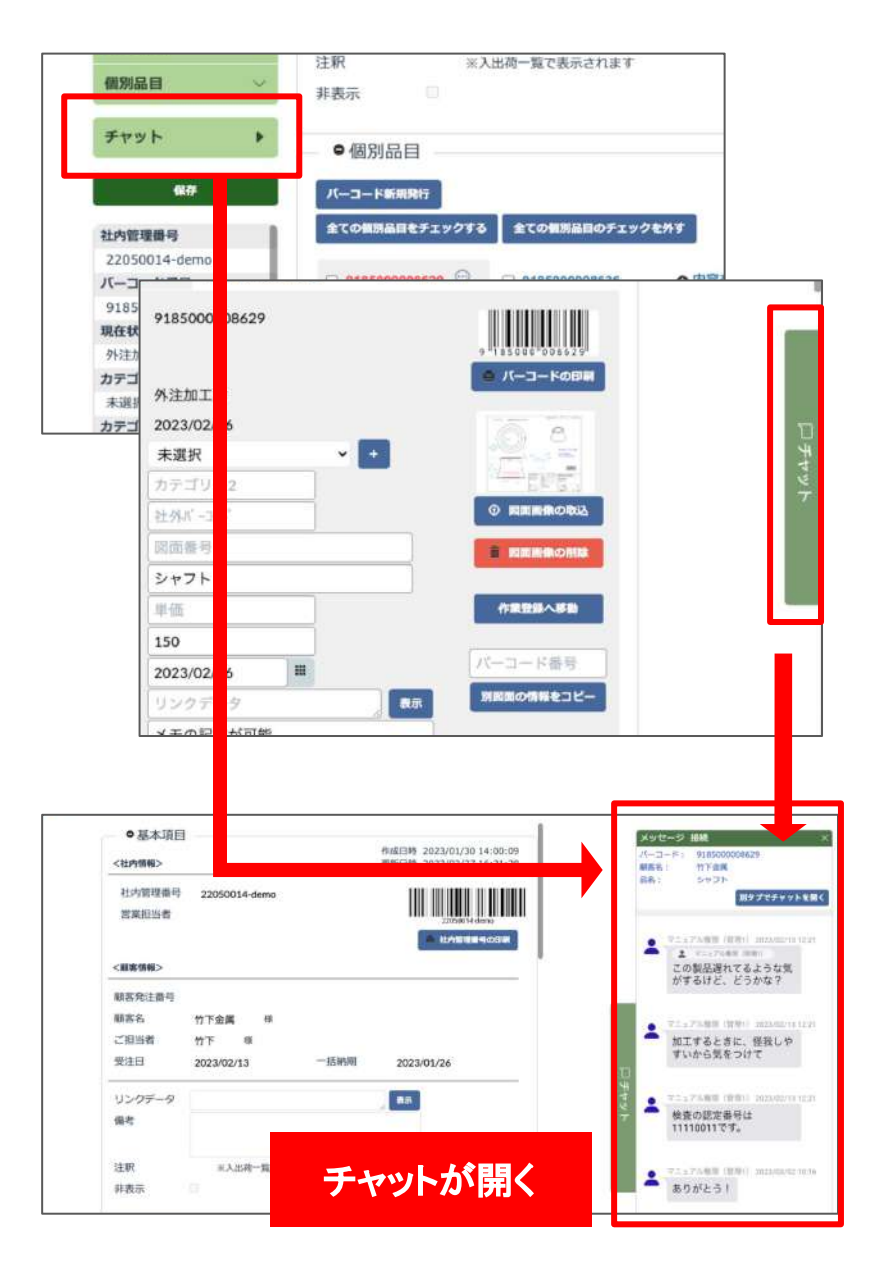

個別品目のタブに数字が表示されている場合は 未読のメッセージがあるということです。この数 字を押してもチャットを開くことができます。 自分宛てのメッセージがある場合は数字の右上 に「TO」䛾アイコンが表示されます。

メニュー画面、案件一覧、案件一覧(工程付き) などのページから表示する「編集登録」画面から も同様の操作でチャットが表示できます。

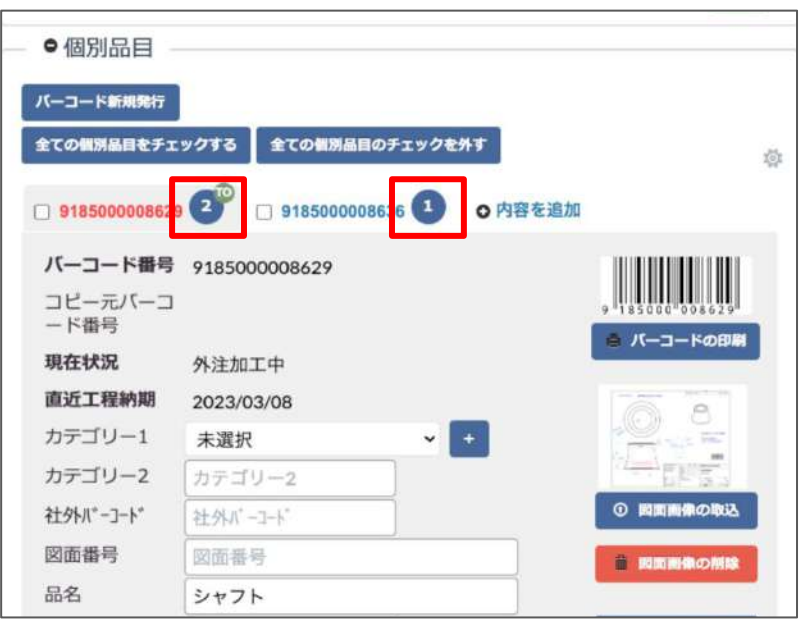

**3.** 案件一覧画面から表示す る

メニューページから「案件一覧」を開きます。

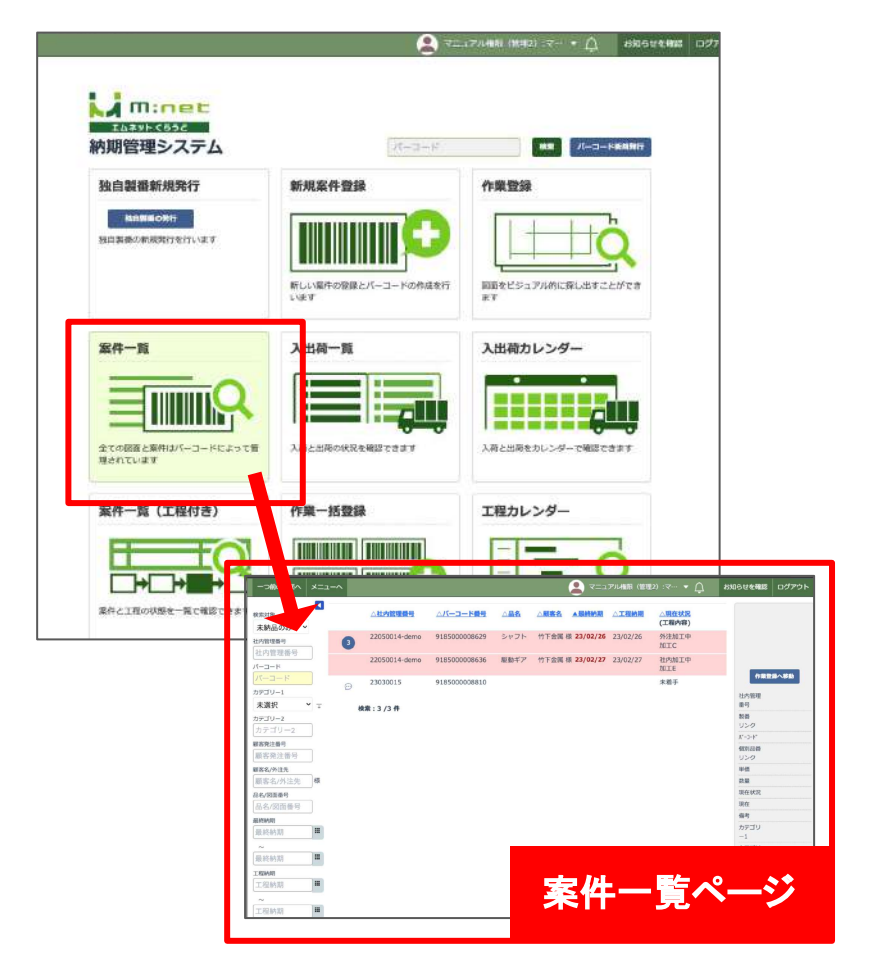

未読のチャットがある案件は左側に数字が表示 されます。自分宛てのメッセージがある場合は 数字の右上に「TO」のアイコンが表示されます。

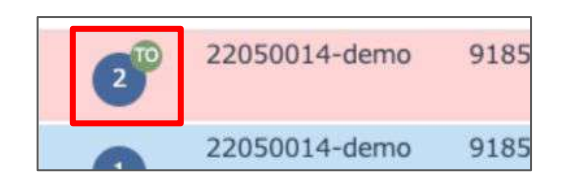

既読のチャットがある案件にはこのような吹き出 しのアイコンが表示されます。

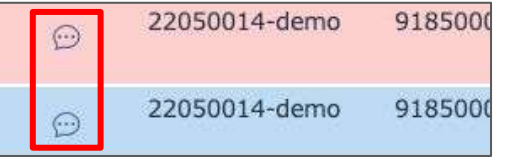

未読のチャットがない場合は案件にカーソルを 合わせると「チャット」ボタンが表示されます。 数字か吹き出し、または「チャット」ボタンを押す と、画面の右側にチャットが開きます。

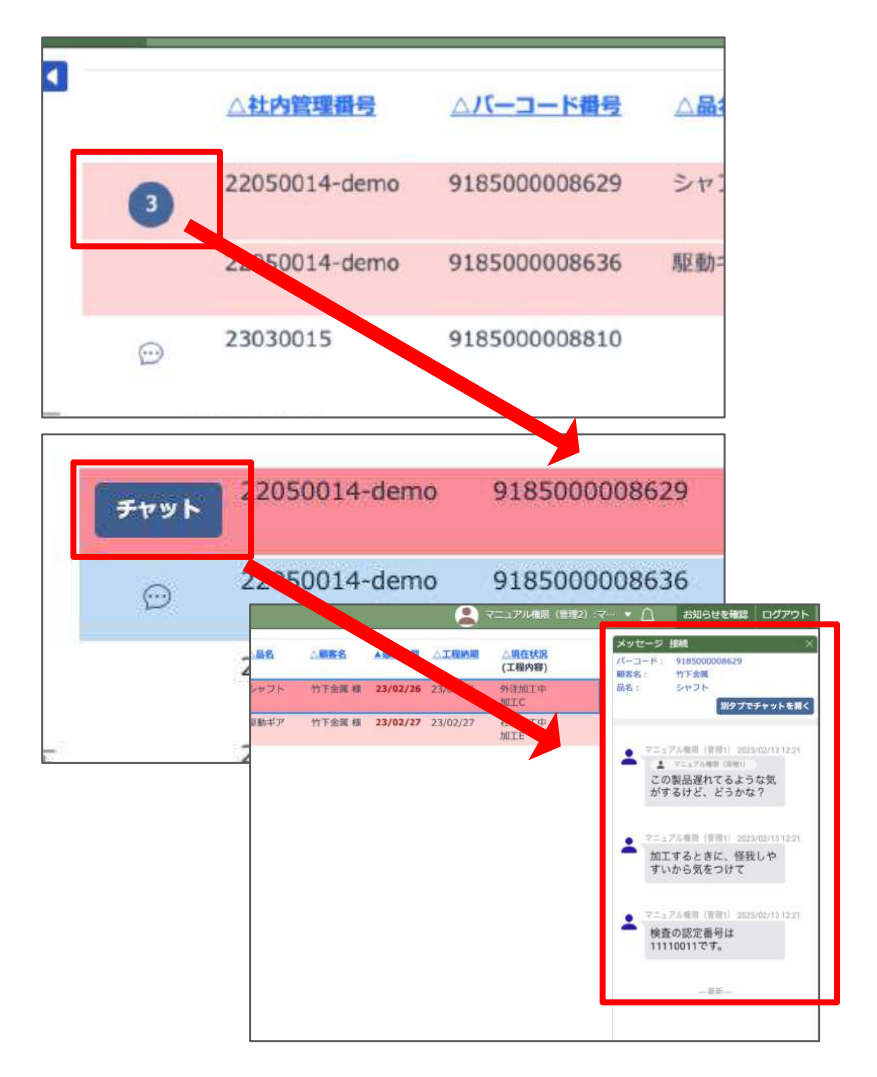

案件一覧画面で案件にカーソルを合わせると右 側に「…」䛾アイコンが表示されます。

このアイコンを押すと「チャット」のボタンが表示 されます。

この「チャット」のボタンからもチャットを表示する ことができます。

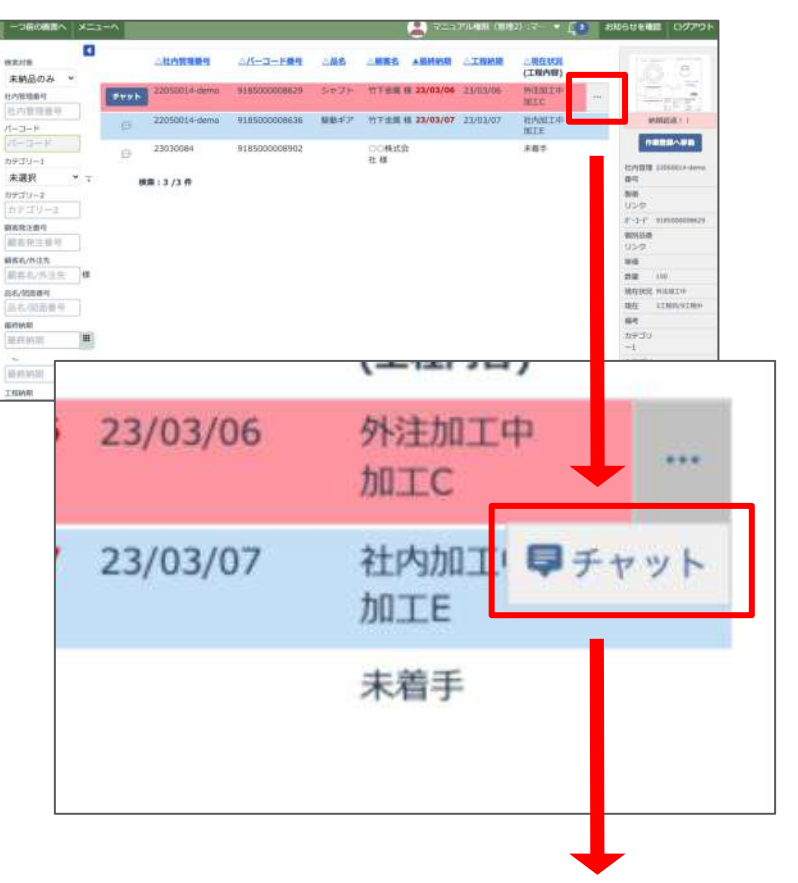

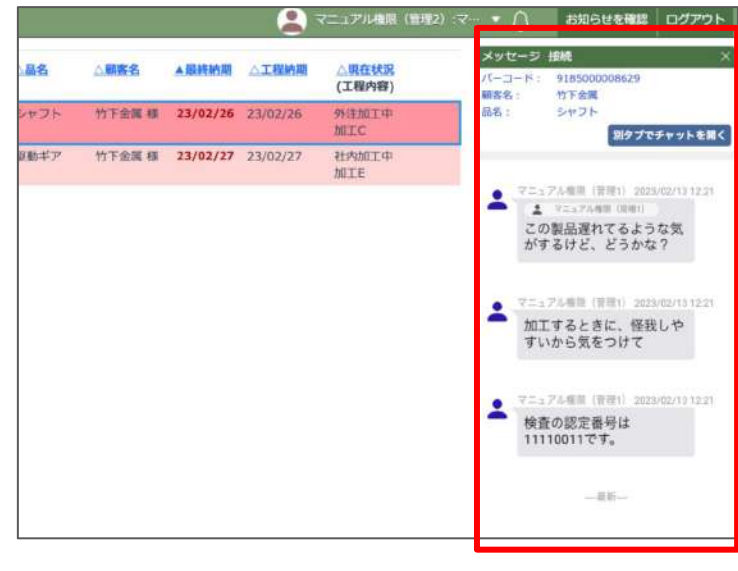

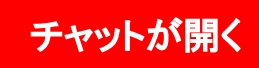

## 未読チャットのある個別品目 の絞り込み

画面左側にある検索条件の一番下に「チャット」 の項目があります。

ここから未読のチャットのある個別品目を絞り込 んで表示することができます。

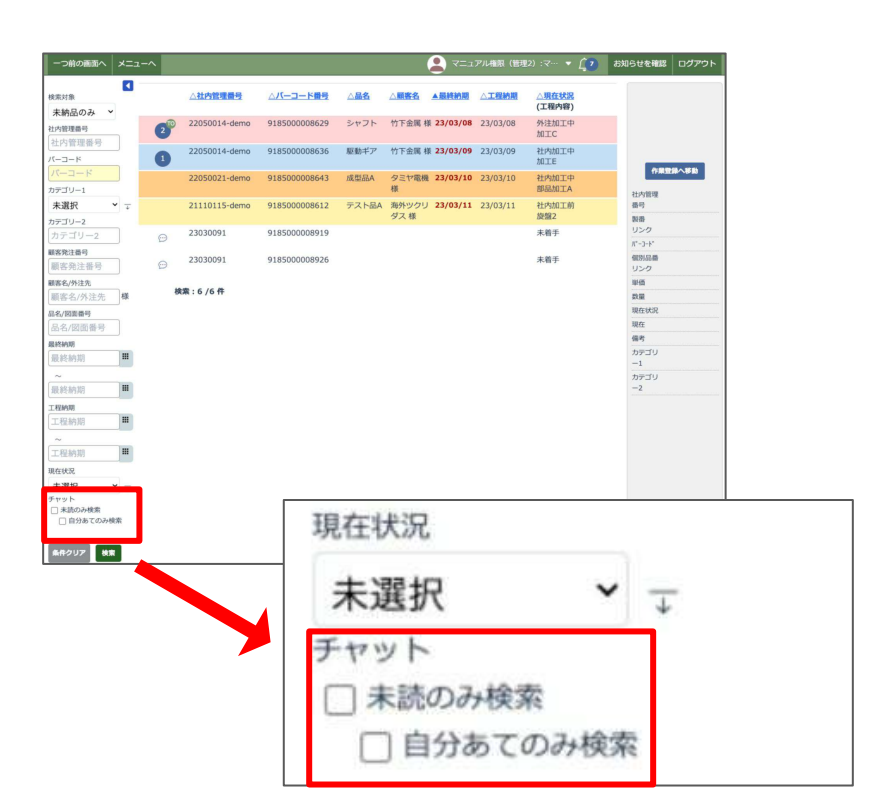

「未読のみ検索」のチェックを入れて検索ボタン を押すと、未読のチャットがある個別品目だけが 表示できます。

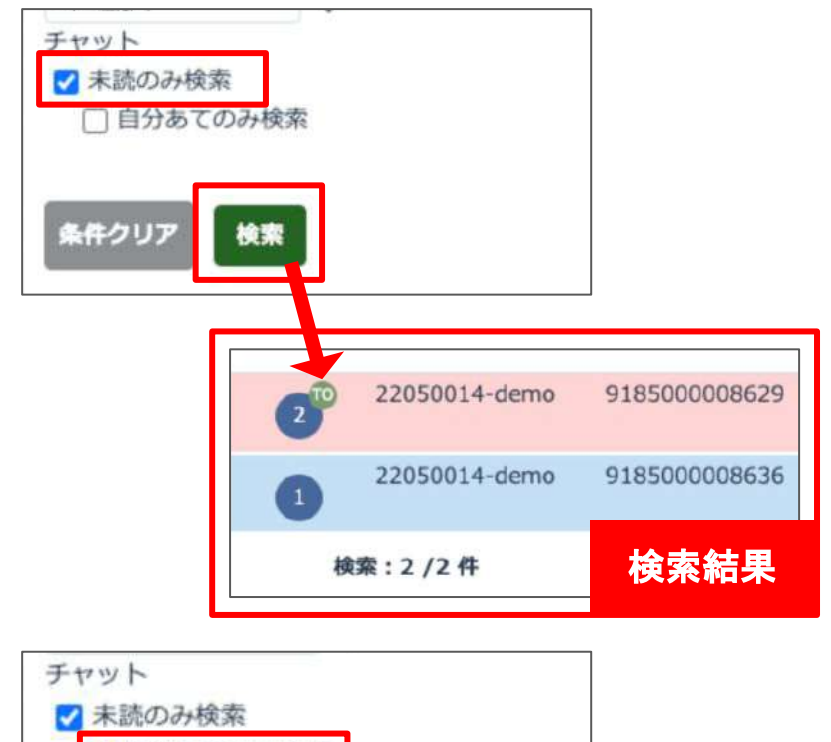

「自分あてのみ検索」のチェックを入れて検索ボ タンを押すと、自分宛ての未読メッセージがある 個別品目だけが表示できます。

絞り込みは未読のものが対象となります。既読 のものは絞り込みしての表示はできませんので ご注意ください。

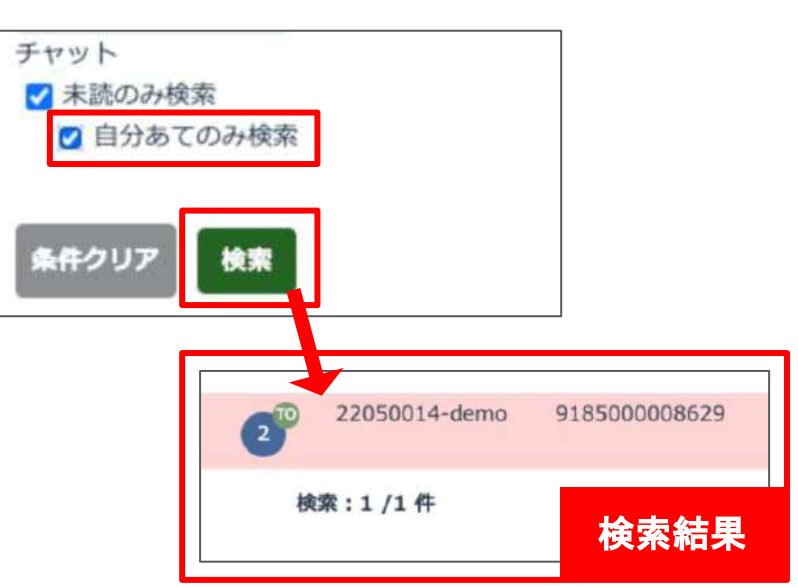

#### **4.** 案件一覧(工程付き)画面 から表示する

メニューページから「案件一覧(工程付き)」を開 きます。

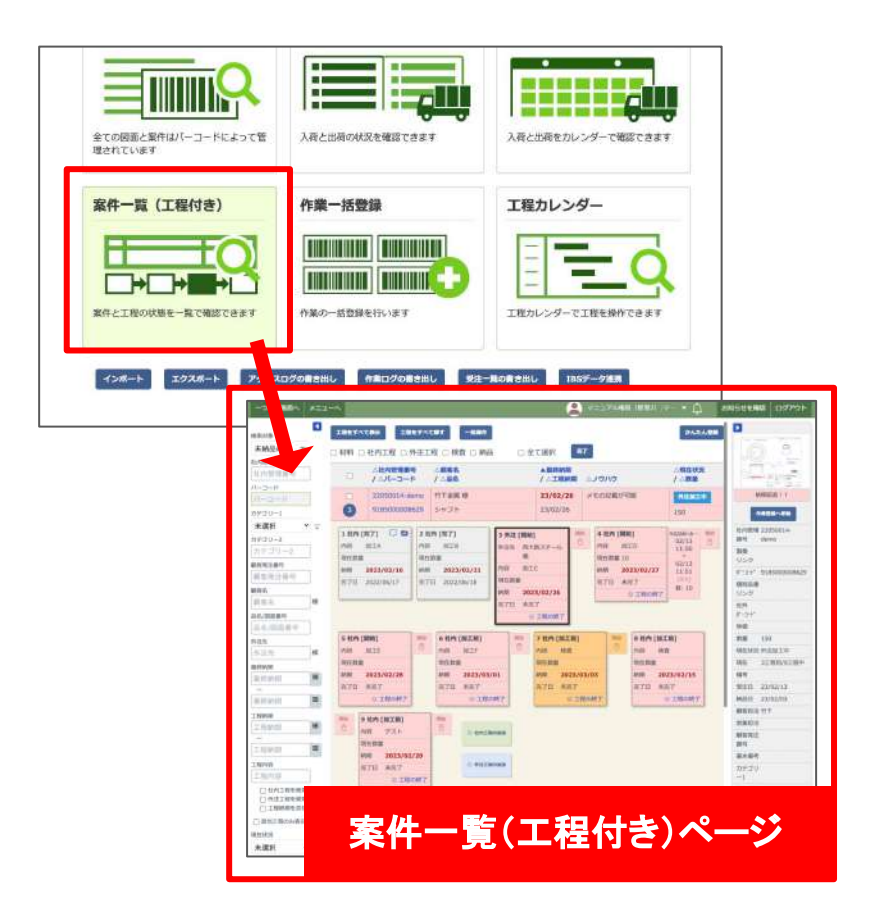

未読のチャットがある案件は左側に数字が表示 されます。

自分宛てのメッセージがある場合は数字の右上 に「TO」䛾アイコンが表示されます。

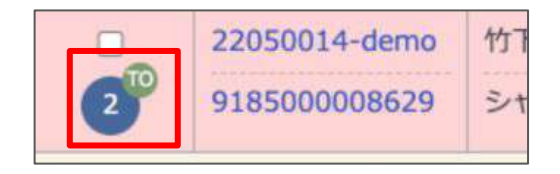

既読のチャットがある案件にはこのような吹き出 しのアイコンが表示されます。

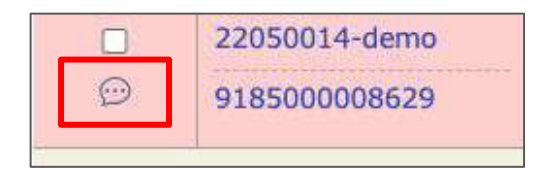

未読のチャットがない場合は案件にカーソルを 合わせると「チャット」ボタンが表示されます。 数字か吹き出し、または「チャット」ボタンを押す と、画面䛾右側にチャットが開きます。

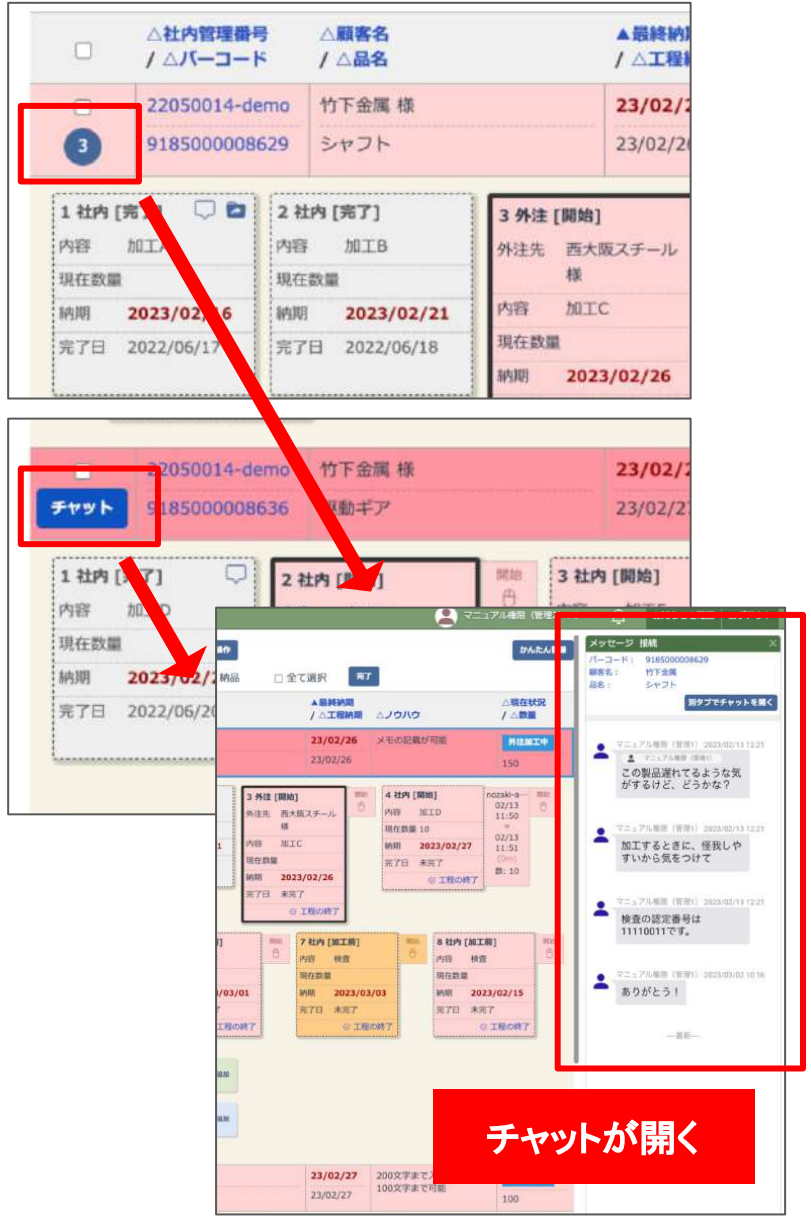

案件一覧(工程付き)画面で案件にカーソルを合 わせると右下に「チャット」のボタンが表示されま す。

このボタンからもチャットを表示することができま す。

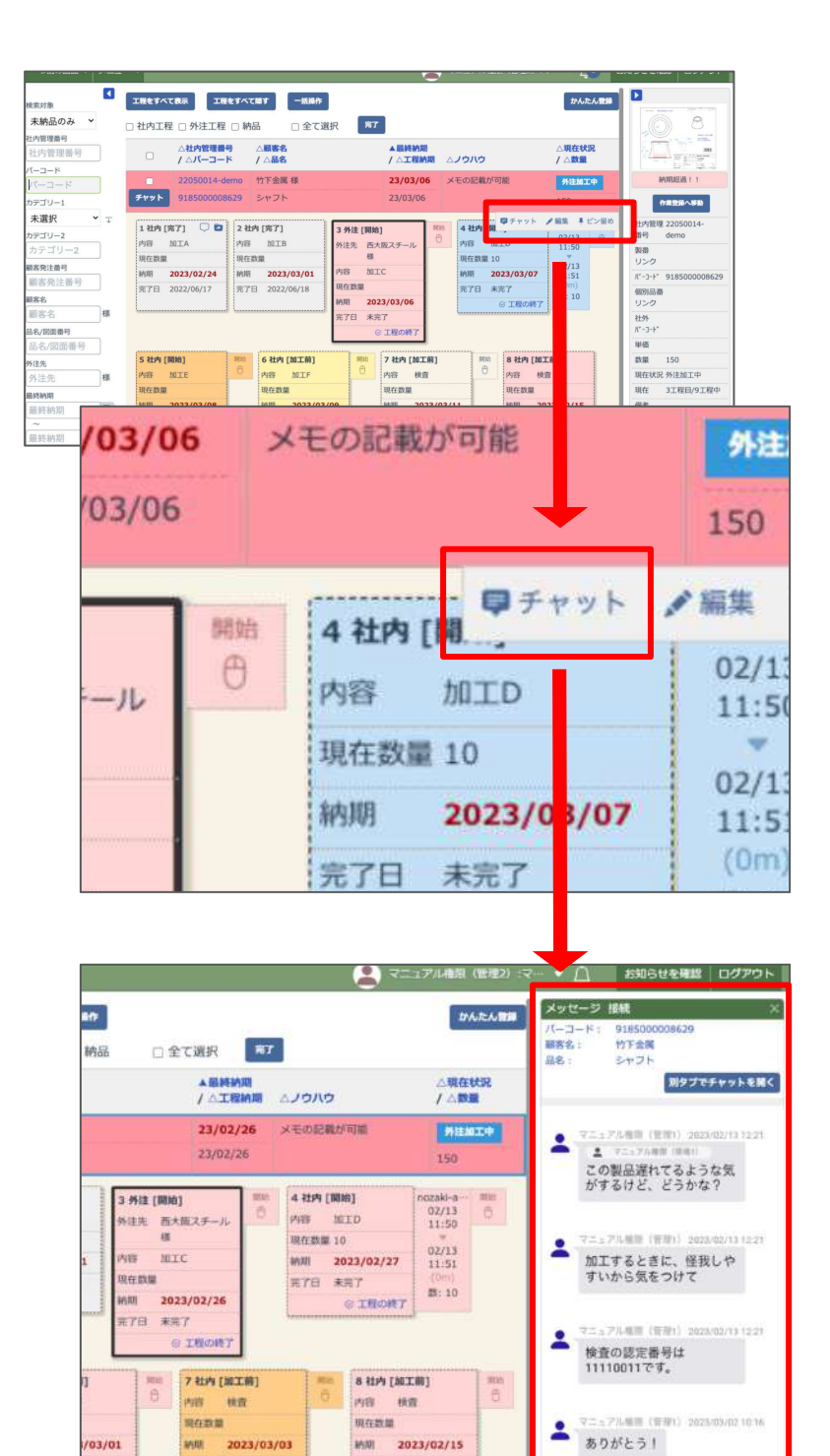

MNI 2023/02/15

G INONT

 $100$ 

RTE ART

200文字まで入力可能、品名 | <mark>社内加工中</mark><br>100文字まで可能

 $103/01$ 

程の終了

MIII 2023/03/03

G INONT

**RTB ART** 

23/02/27 23/02/27

チャットが開く

## 未読チャットのある個別品目 の絞り込み

画面左側にある検索条件の一番下に「チャット」 の項目があります。

ここから未読のチャットのある個別品目を絞り込 んで表示することができます。

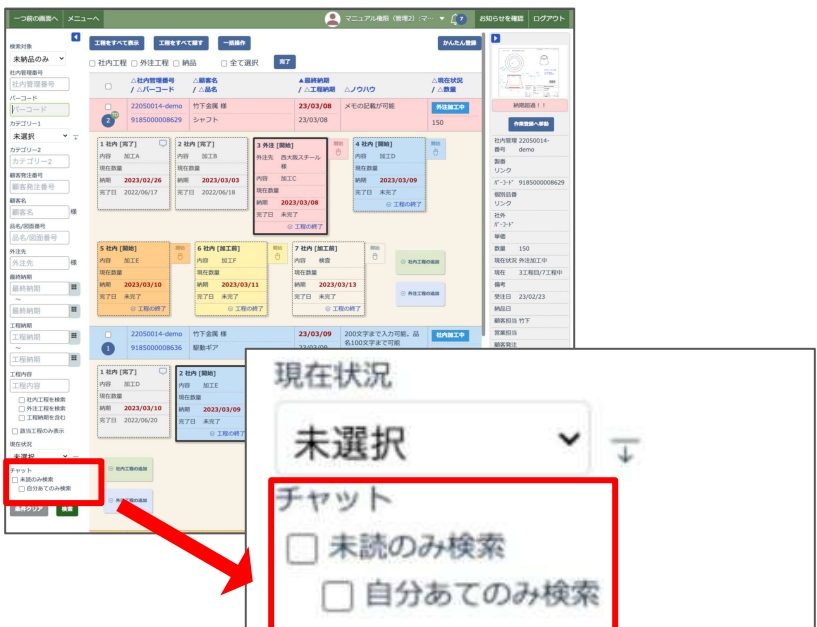

「未読のみ検索」のチェックを入れて検索ボタン を押すと、未読のメッセージのある個別品目だ けが表示できます。

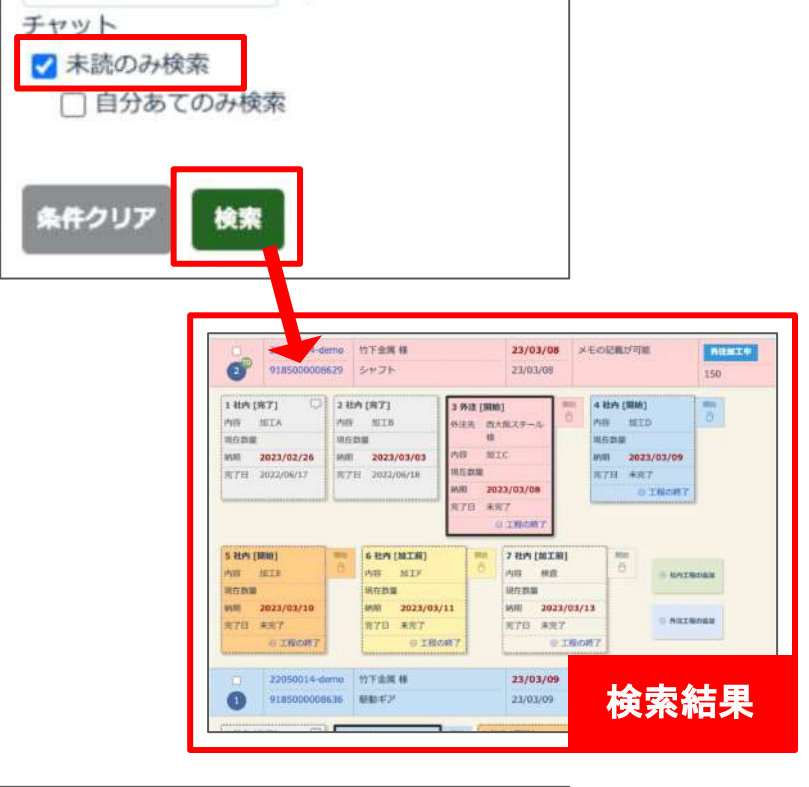

「自分あてのみ検索」のチェックを入れて検索ボ タンを押すと、自分宛ての未読メッセージがある 個別品目だけが表示できます。

絞り込みは未読のものが対象となります。既読 のものは絞り込みしての表示はできませんので ご注意ください。

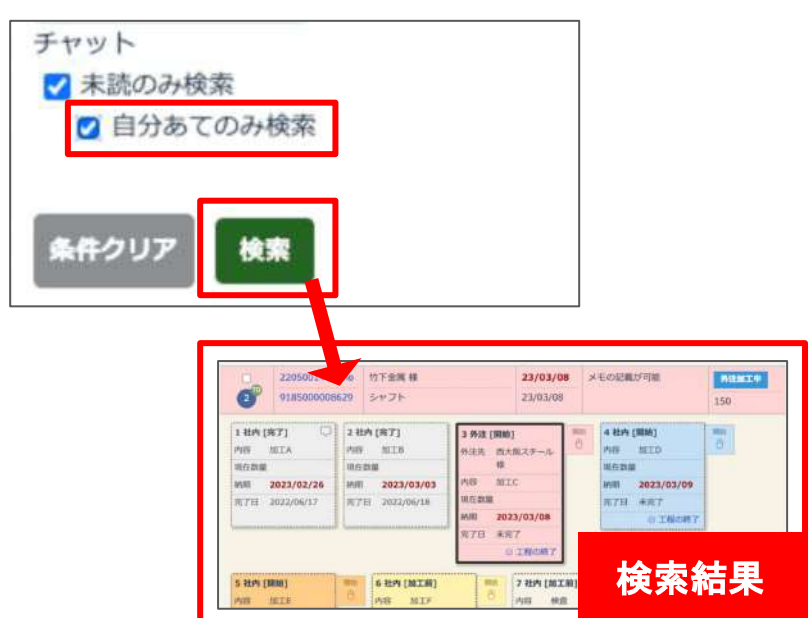

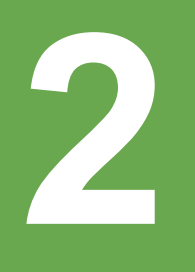

# チャットでメッセージを送る

## チャット画面の説明

チャット画面の上部にはそのチャットの「バー コード番号」「顧客名」「品名」が表示されていま す。

その下にはこれまでに送信されたメッセージの 履歴が表示されます。

チャット画面の下部にチャットを送信するための 入力欄があります。

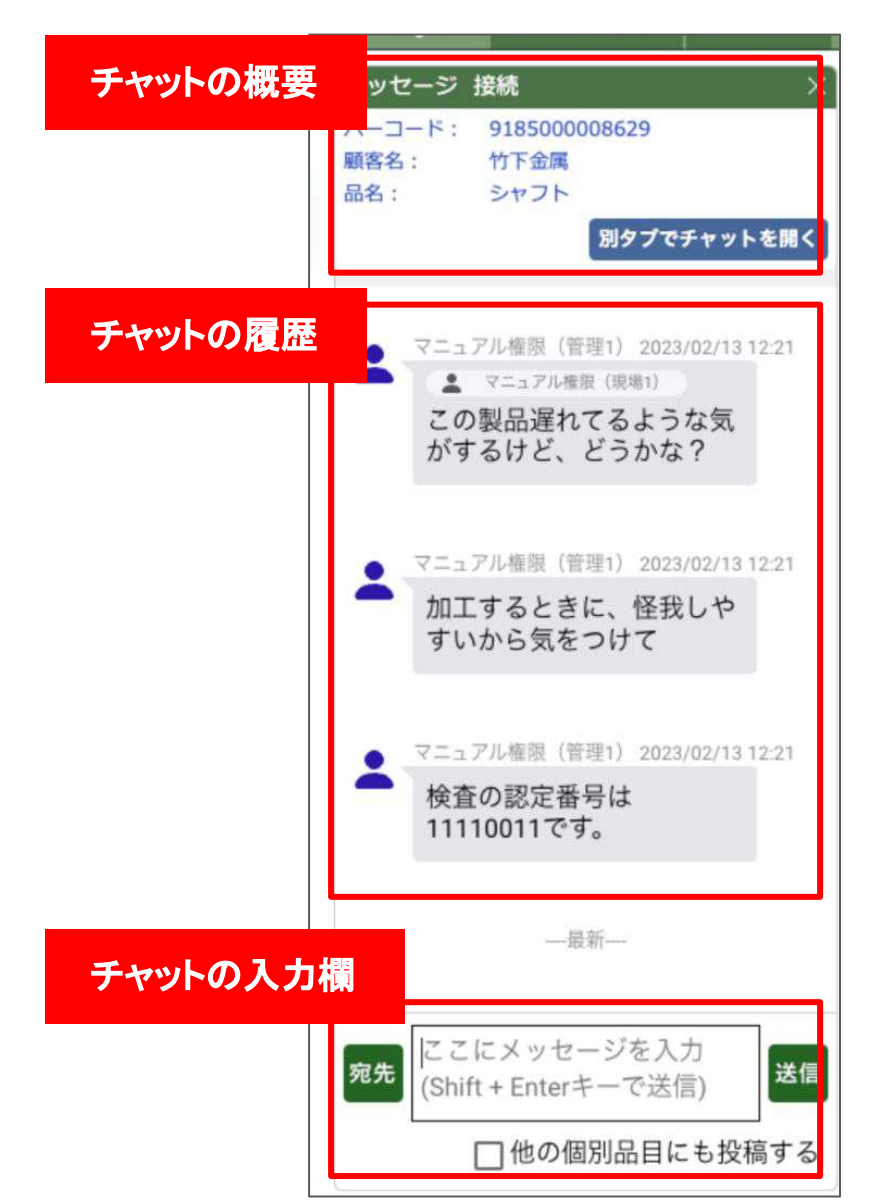

#### チャット画面を別タブで表示 する

チャット画面の上部に表示されている「別タブで チャットを開く」を押すとチャットを大きく表示する ことができます。

別タブでチャット画面を開くと、チャット専用の画 面になり、左側により詳しい案件の情報が表示 されます。

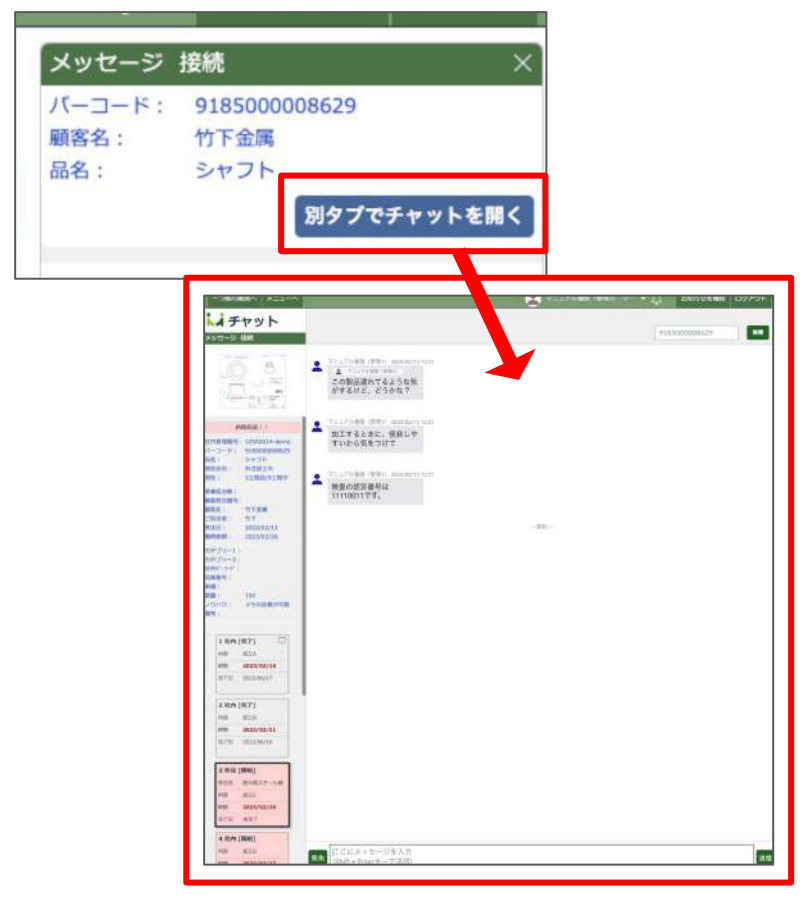

メッセージを送信する

メッセージ入力欄にメッセージを入力して送信ボ タンを押すと送信ができます。 Shift+Enterキーでも送信することができます。

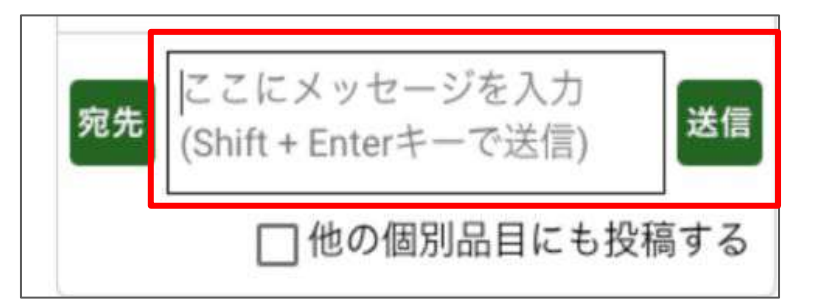

#### メッセージの宛先を指定

メッセージを送信する前に「宛先」ボタンを押して メッセージを送りたい相手を指定することができ ます。

宛先を指定して送信されたメッセージは相手に お知らせとして通知されます。

宛先を指定するとメッセージ入力欄の下に宛先 が表示されます。宛先は複数指定することもで きます。

指定した宛先を削除する場合は右側の「×」ボタ ンを押してください。

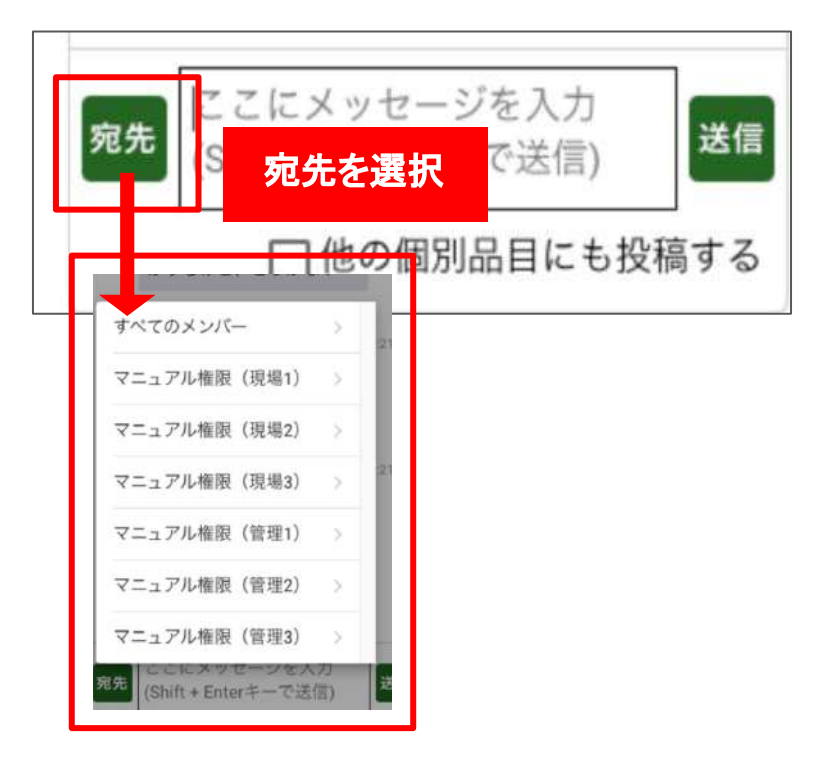

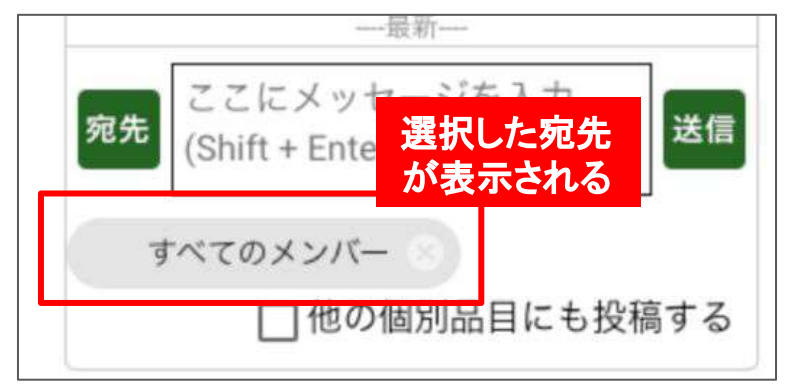

### メッセージ䛾送信範囲を 設定する

「他の個別品目にも投稿する」にチェックを入れ ると、同じ社内管理番号のすべての個別品目の チャットに同時に同じメッセージを送信すること ができます。

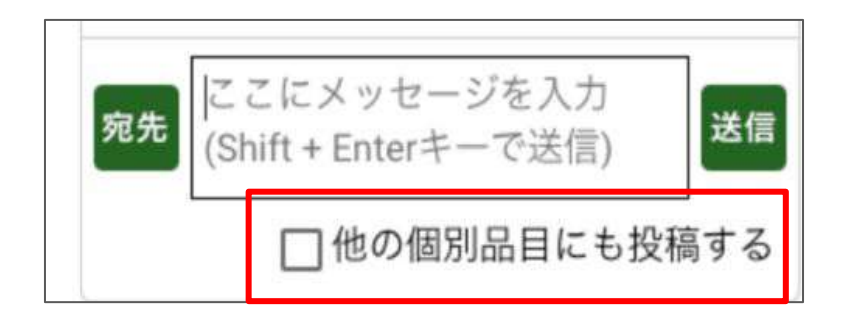

メッセージに返信する

返信したいメッセージにカーソルを合わせると 「返信」というボタンが表示されるのでクリックし ます。

すると、自動的にメッセージの宛先に返信したい メッセージ䛾送信者が指定されます。

引用返信したいメッセージにカーソルを合わせる

と「引用返信」というボタンが表示されるのでク

メッセージに引用返信する

すると、自動的にメッセージの宛先に返信したい

メッセージ䛾送信者が指定され、メッセージ入力

欄には、返信したいメッセージの文章が引用さ

リックします。

れます。

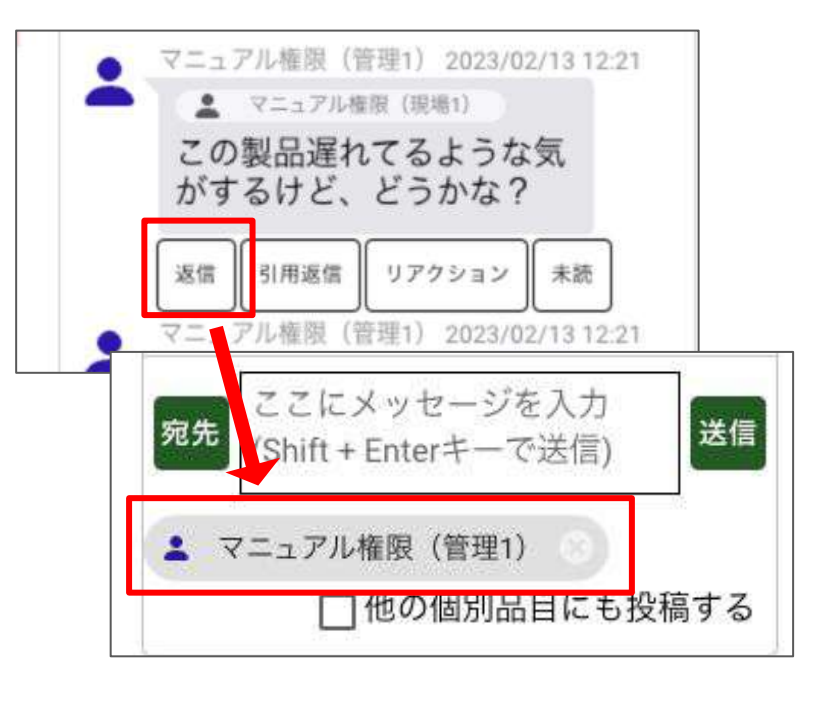

#### マニュアル権限 (管理1) 2023/02/13 12:21 ● マニュアル権限 (提場1) この製品遅れてるような気 がするけど、どうかな? 引用返信 リアクション 返信 未読 里1) 2023/02/13 12:21 >この製品遅れてるような 宛先 送信 気がするけど、どうか 2 マニュアル権限 (管理1) 他の個別品目にも投稿する

# メッセージの一部を選択して 引用返信する

引用返信したいメッセージの一部を選択すると 「選択返信」というボタンが表示されるのでクリッ クします。

すると、自動的にメッセージの宛先に返信したい メッセージ䛾送信者が指定され、メッセージ入力 欄には、選択した文章が引用されます。

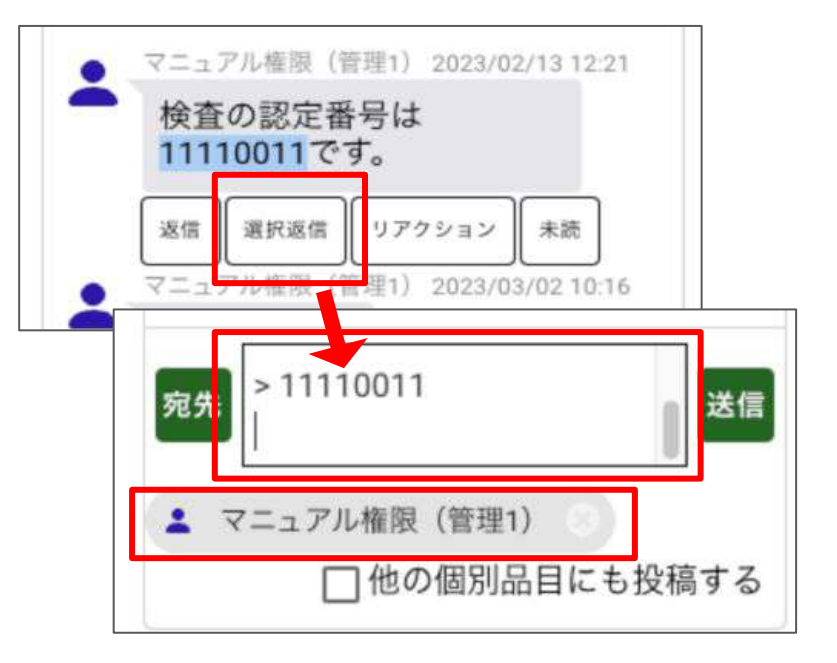

メッセージにリアクションする

「リアクション」はメッセージに絵文字でリアクショ ンを送ることができます。

リアクションはメッセージの下に数字とともに表 示されます。数字はそのリアクションを送った人 の人数です。

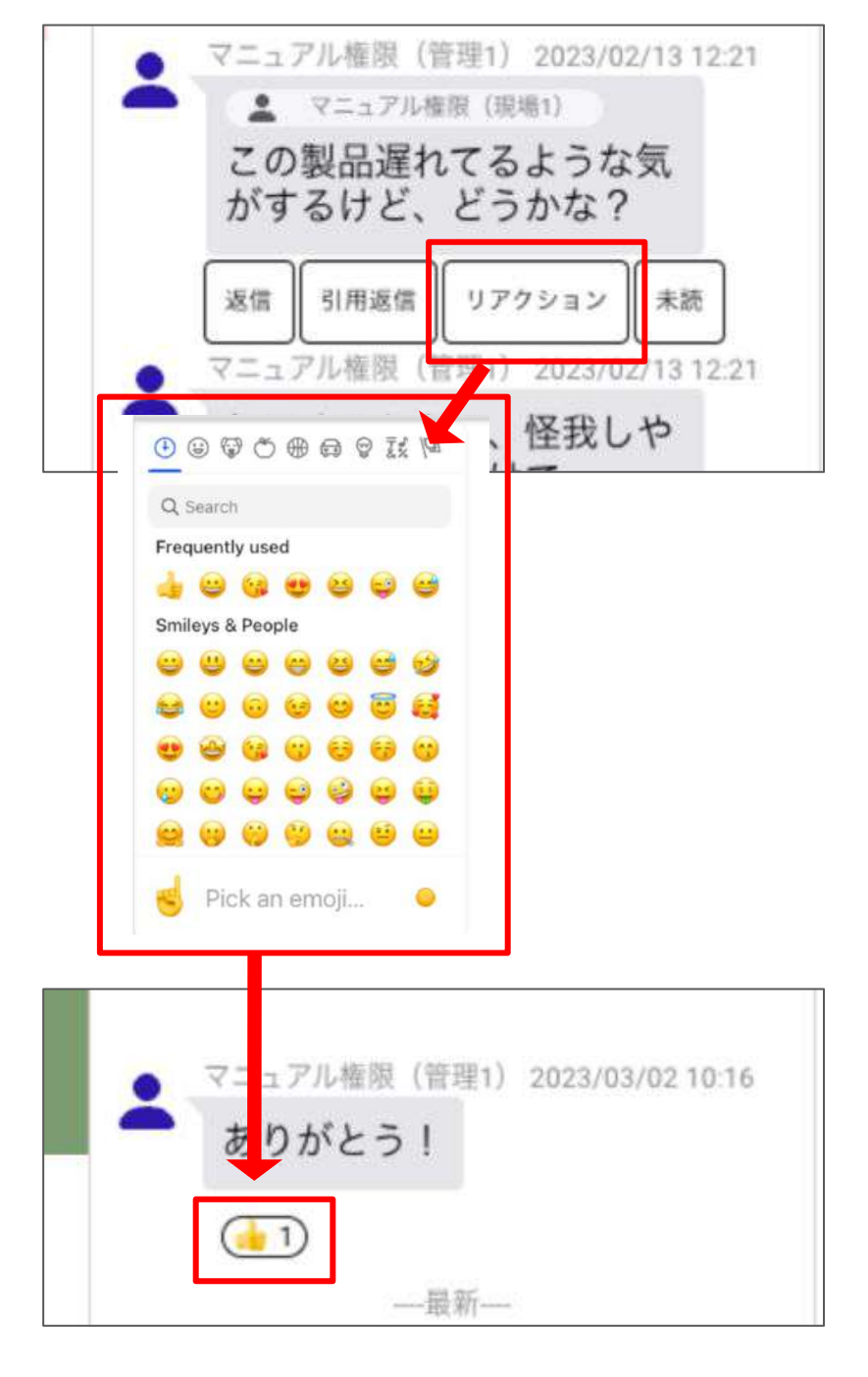

メッセージを未読にする

ー度既読にしたメッセージを再度「未読」の状態 に変更することができます。

未読にしたいメッセージにカーソルを合わせて 「未読」のボタンを押してください。

未読に変更したメッセージ以降のすべてのメッ セージが未読の状態に戻ります。

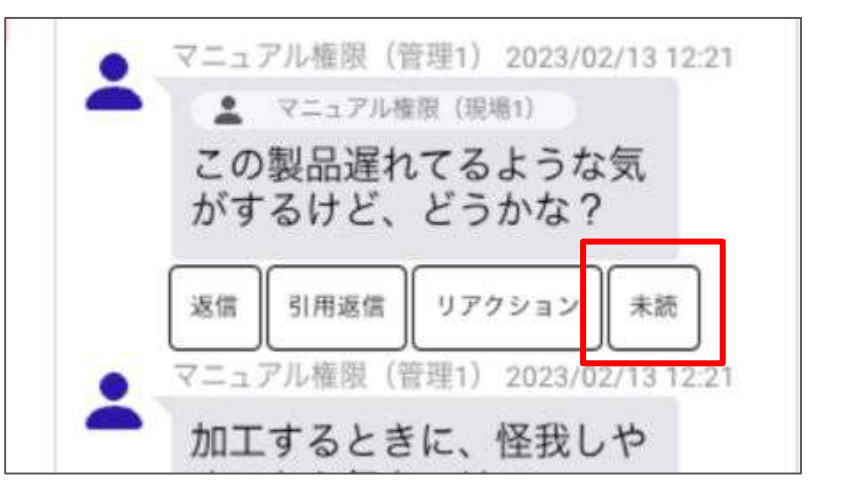

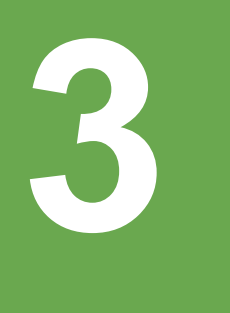

# お知らせ機能について

# お知らせ機能について

#### 宛先を指定してチャットに投 稿すると相手に通知されま す

チャットにメッセージを投稿する際に、宛先を指 定することができますが、宛先を設定すると、宛 先の相手にメッセージが届いたことがわかる通 知を送ることができます。

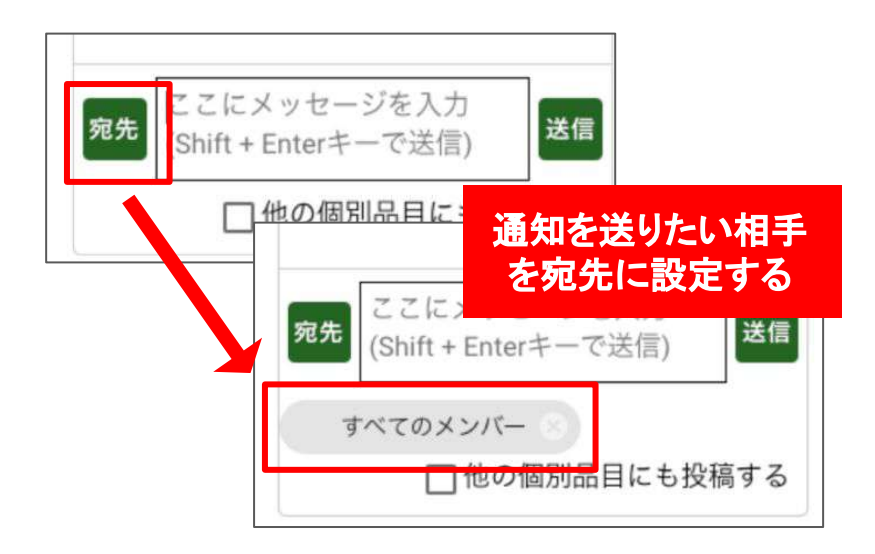

#### 自分宛てに届いた メッセージ䛿お知らせから確 認できます

チャットで自分宛てにメッセージが届くと画面右 上のベルのアイコンに数字で通知が表示されま す。ベルのアイコンまたは「お知らせを確認」か ら確認ができます。

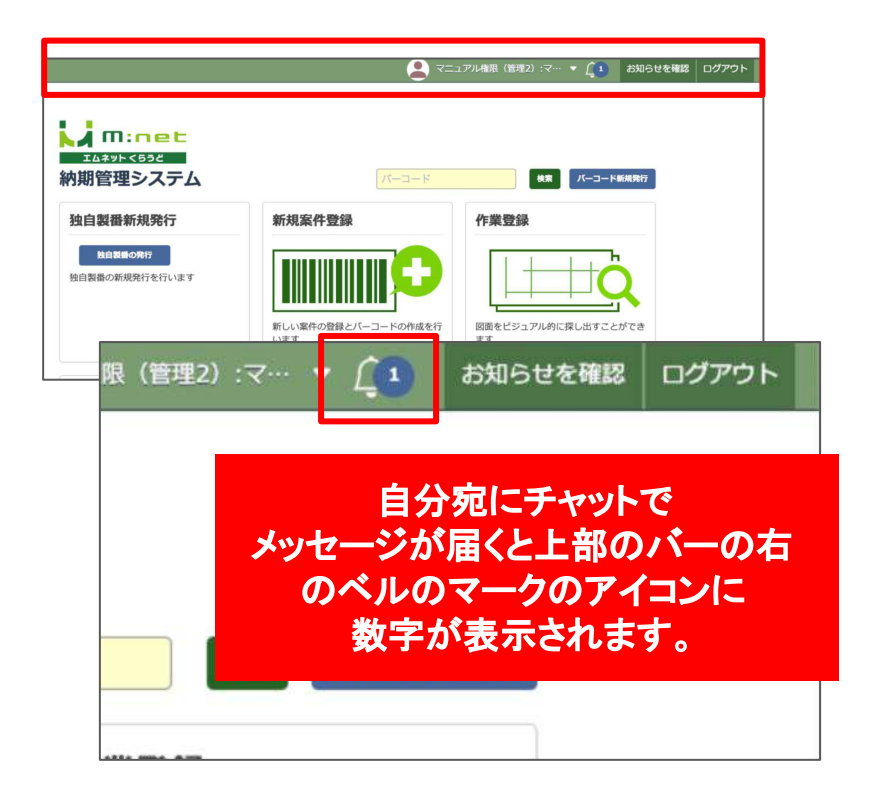

### お知らせで未確認と確認済 みの管理ができます

通知されたメッセージは蓄積されていきます。自 分宛の新規のメッセージはまず未確認のタブに 表示され、任意で確認済みにメッセージを移動さ せることができます。大事なメッセージ䛿未確認 に残しておくなどすると便利です。

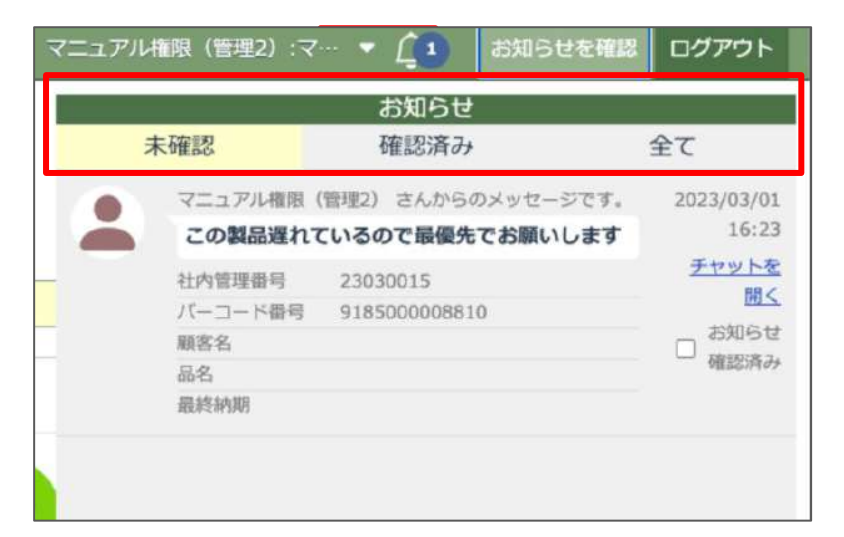

# お知らせを確認する

ベルのアイコン、または「お知らせを確認」のボタ ンを押してください。すると画面右側にお知らせ 欄が表示されます。

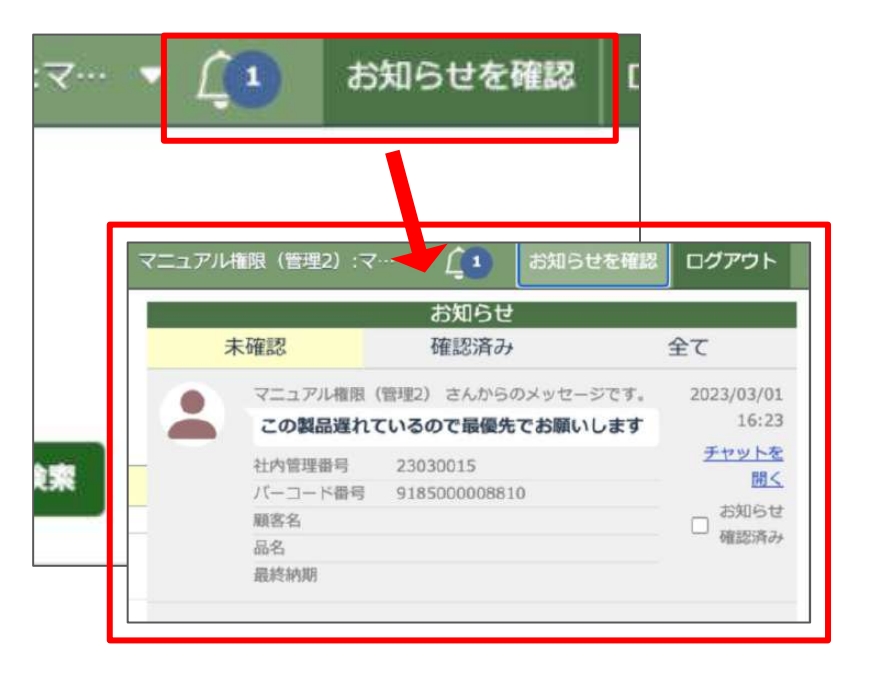

# お知らせを確認済みにする

お知らせ欄には「未確認」「確認済み」「全て」と いう3つのタブがあります。

自分宛てのメッセージが届くと、まずこの「未確 認」のタブにお知らせが届きます。

ſ

お知らせを確認後、「お知らせ確認済み」の チェックを入れると「確認済み」のタブに表示され るようになります。

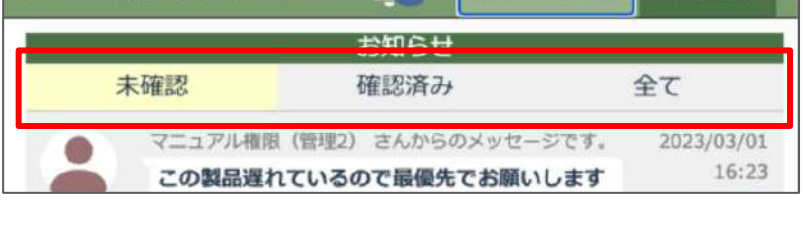

マニュアル権限 (管理2) :マ… ▼ ( 1 ) お知らせを確認 ログアウト

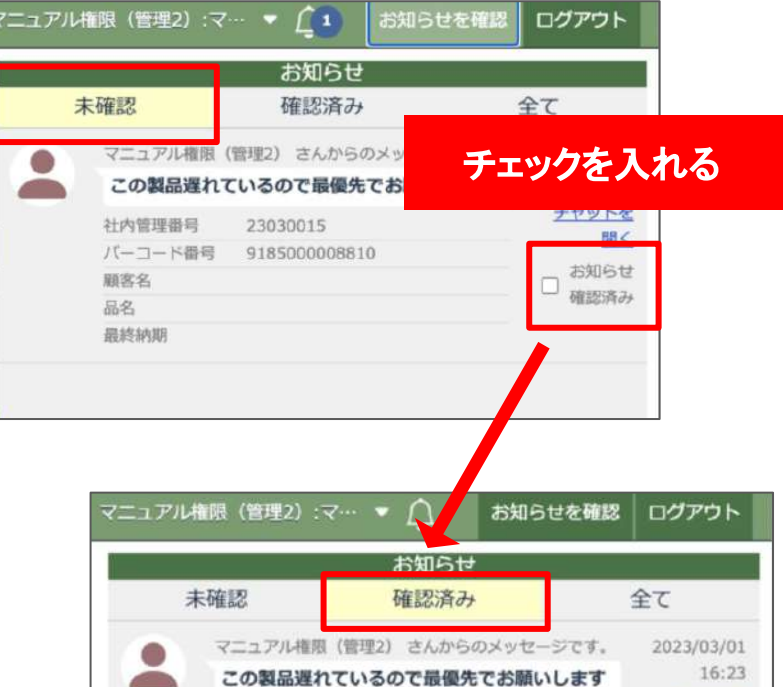

23030015

9185000008810

社内管理番号

顧客名

品名 最終納期

バーコード番号

チャットを

HK

お知らせ

ø 確認済み

## 確認済みにしたお知らせを 未確認に戻す

確認済みのタブに表示されたお知らせの「お知 らせ確認済み」のチェックを外すとそのお知らせ は「未確認」のタブに戻ります。

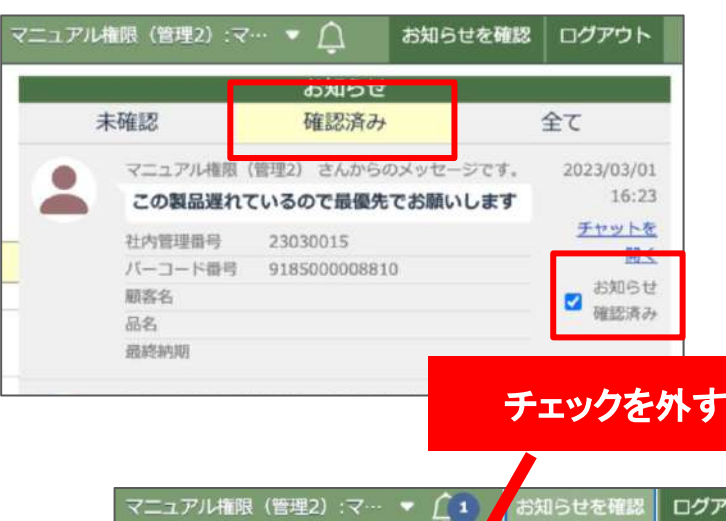

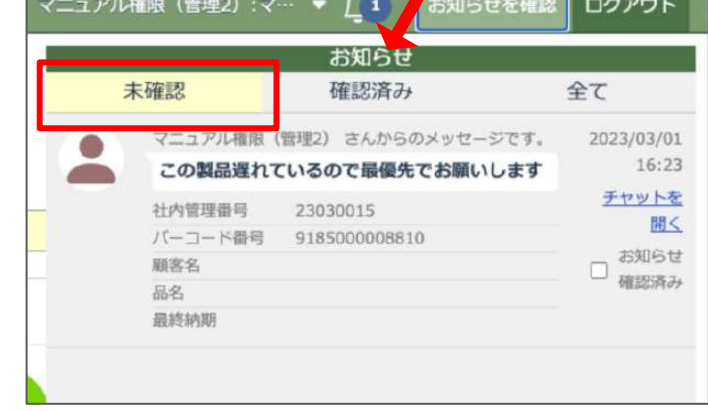

# 全てのお知らせを確認する

「全て」のタブには「未確認」「確認済み」のお知 らせが全て表示されます。

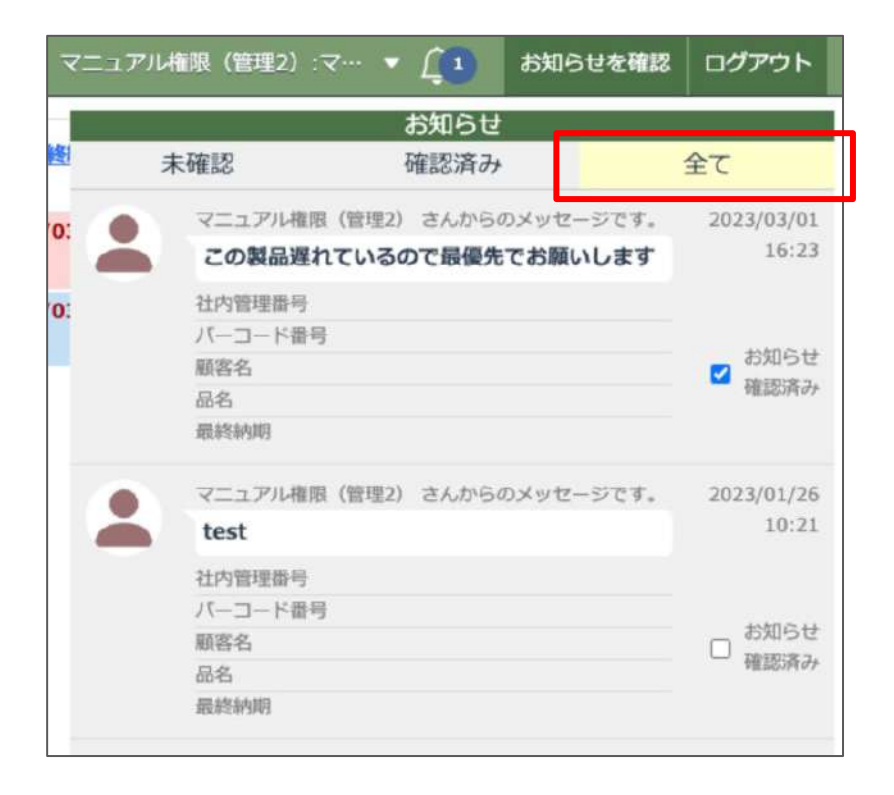

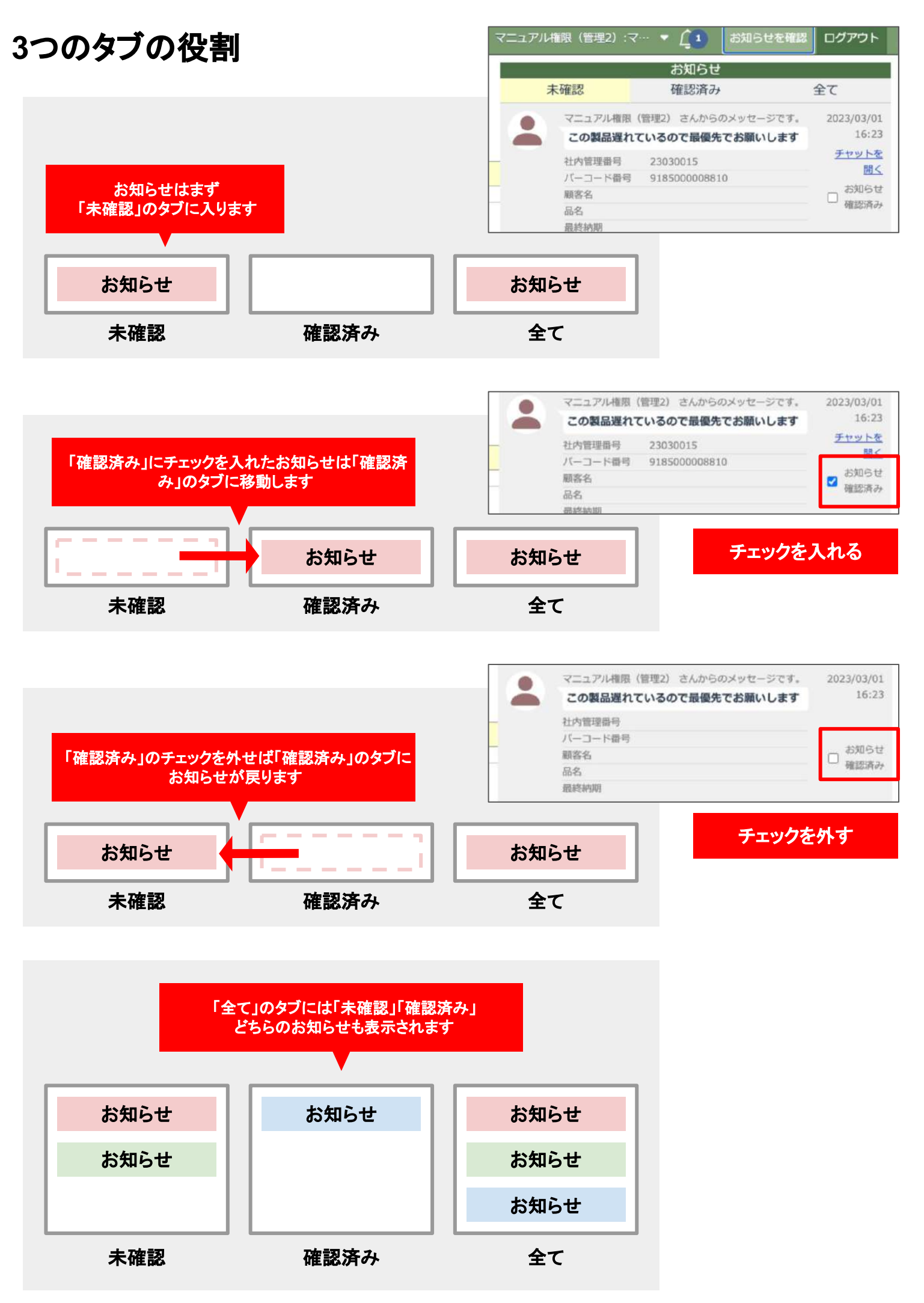

# お知らせの詳細を確認する

お知らせをクリックすると画面の右側にお知らせ の詳細が表示されます。

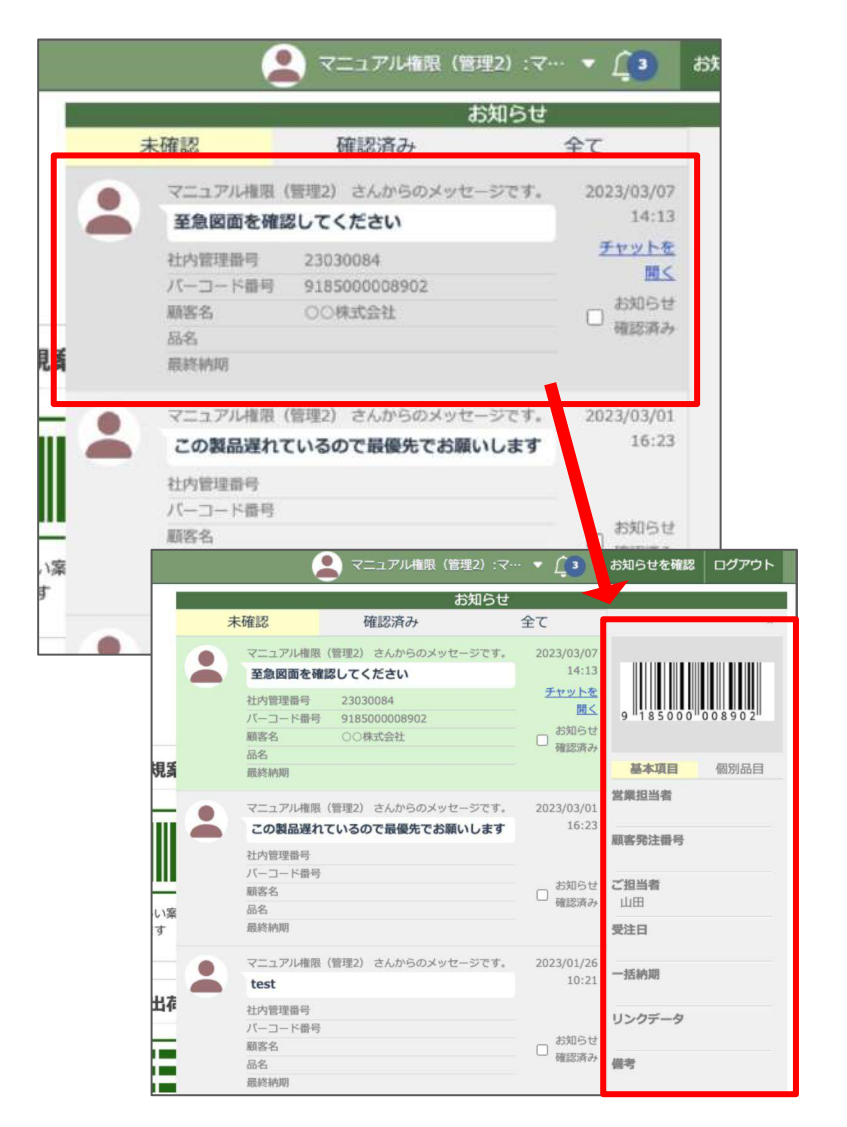

お知らせの詳細にはバーコードと「基本項目」 「個別品目」の情報が表示されます。 「基本項目」「個別品目」はタブで切り替えること

ができます。

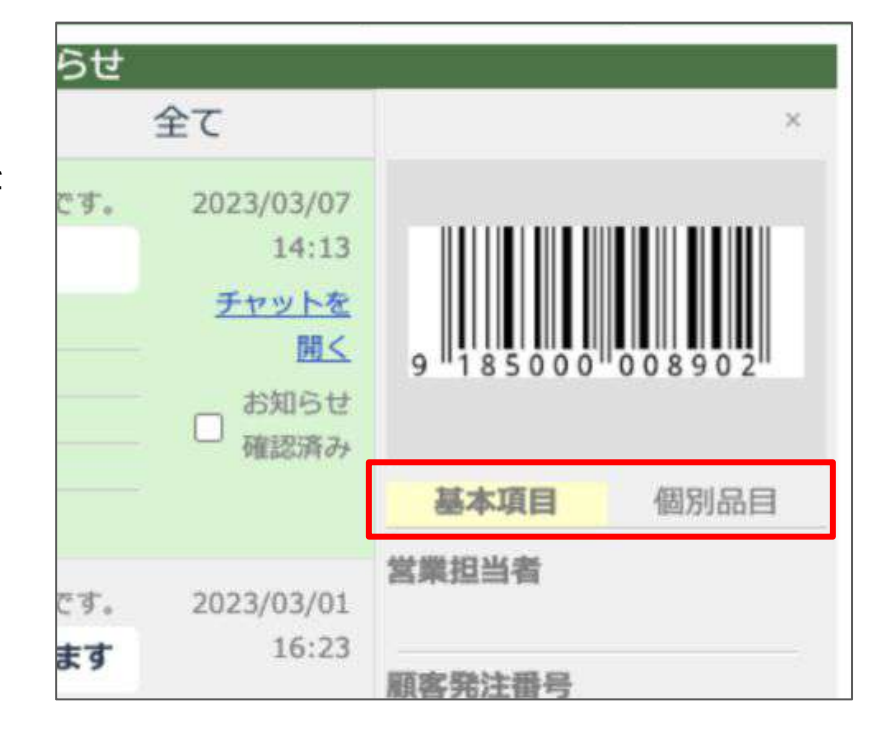

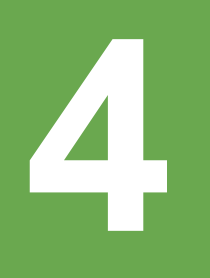

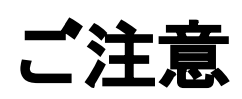

# 個別品目の削除

チャット䛿個別品目と紐付いているため、個別品目自体を削除するとチャットも削除されてしまいます。個 別品目を削除する際は注意してください。

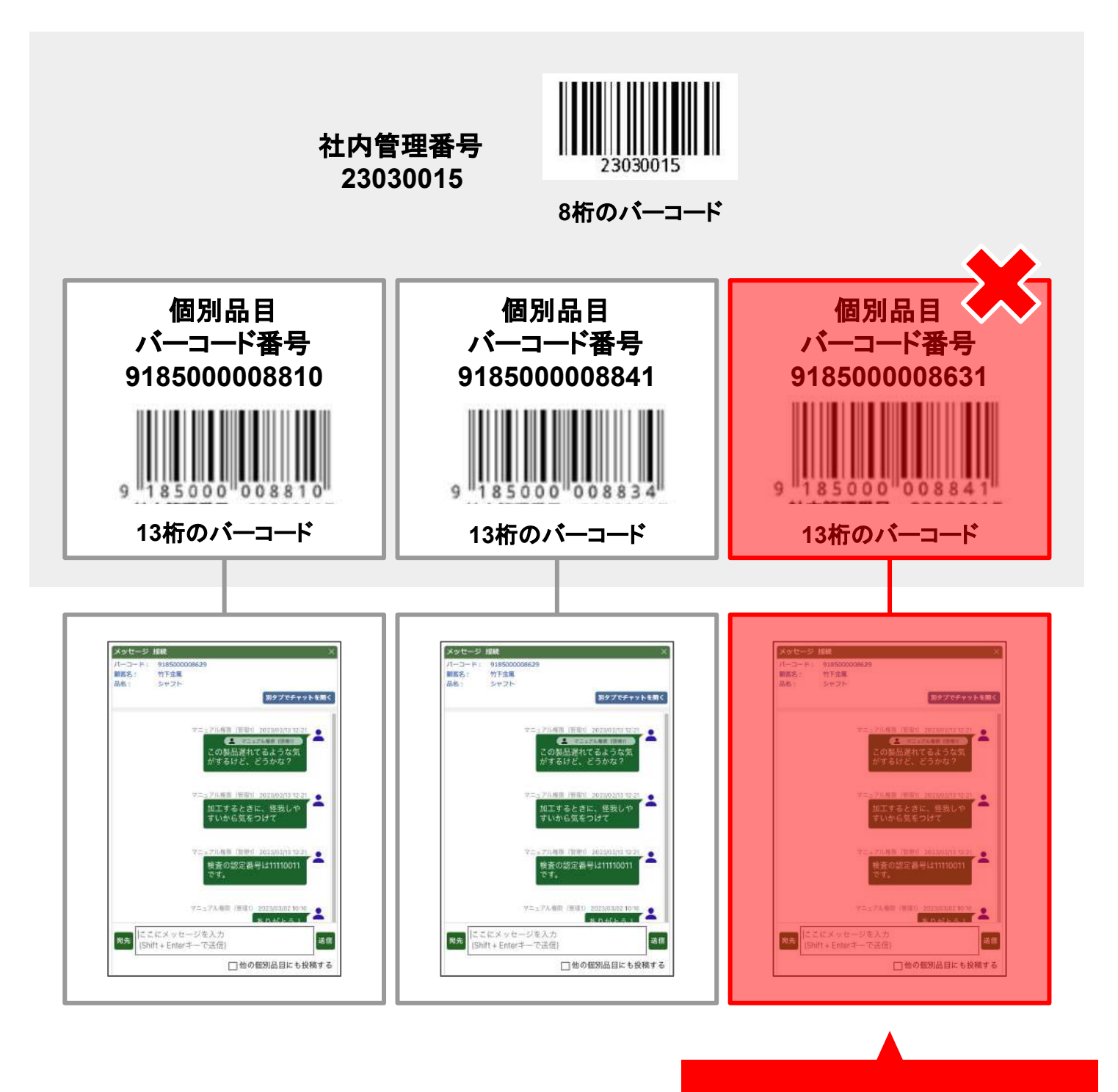

個別品目を削除すると チャットも削除されます

# 社内管理番号の削除

社内番号を削除すると、すべての個別品目とそこに紐付けられたチャットが削除されてしまうため、社内 管理番号を削除する際は注意してください。

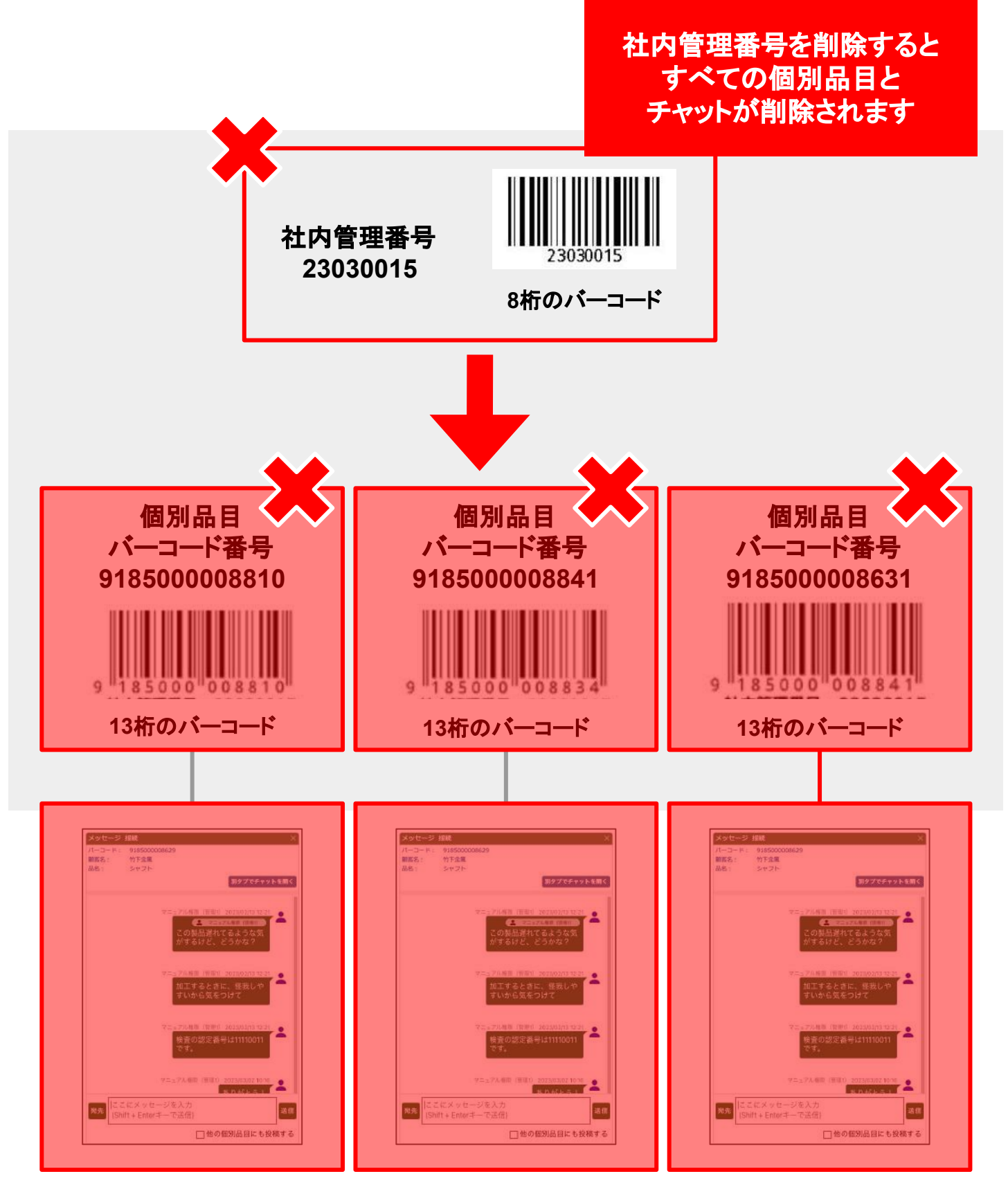

※社内管理番号、個別品目を削除しても、自分宛に届いたメッセージ(お知らせに表示されているメッセー ジ)は削除されることなく、お知らせ画面でのみメッセージを確認できます。

**5**

# チャット機能に関する よくあるご質問

# よくあるご質問

- Q チャットで送信したメッセージの取り消し、編集はできますか?
- **A** メッセージを取り消したり編集する機能䛿ありません。
- **Q** チャットで画像やファイルを送ること䛿できますか?
- **A** ファイルを送信する機能䛿ありません。
- Q ユーザーのアイコンは変えられますか?
- **A** アイコン䛿システムが自動で作成するため、変えられません。
- **Q** ユーザーのアイコンの色はどのように決まりますか?色を変えられますか?
- **A** アイコンの色はシステムが自動で決定し、一度決まった色からは変更できず、変わりません。
- **Q** 参加するユーザーを限定したチャットグループを作ること䛿できますか?
- **A** 特定ユーザーのみ参加のチャットグループは作成できません。
- Q ユーザーの権限によってチャットで利用できる機能に差はありますか?
- **A** ユーザー権限ごとの差はありません。全ての権限で書き込み閲覧ができます。
- **Q** チャットでやり取りしたメッセージを検索して探すこと䛿できますか?
- **A** メッセージ䛾検索䛾機能䛿ありません。
- Q LINEのスタンプのような機能はありませんか?
- **A** 絵文字を送ること䛿できますが、スタンプ䛾機能䛿ございません。
- $\bf{Q}$  個別品目ごとではなく、自由にチャットグループをつくることはできますか?
- ▲ チャットは個別品目ごとに自動でグループが作成される仕様のため、個別品目と関わらないチャットグ<br><del>▲ ディットは個別品目ごとに自動でグループが作成される仕様のため、個別品目と関わらないチャット</del>グ ループを作成することはできません。ですが、チャット専用に個別品目を作成することで仕事案件にかか わらないチャットグループを作ることは可能です。(たとえば「品質管理部」のような個別品目を作成して、 その中で品質管理のチャットをするようなイメージです。)
- Q メッセージの宛先を「すべてのメンバー」とした時に、自分にお知らせが届きません。
- **A** こちら䛿仕様になります。自分で送ったメッセージを自分䛾お知らせに表示したい場合䛿、「すべて䛾メン バー」とは別に自分を宛先に指定して送信してください。
- Q 自分宛てのメッセージが届いた時に、パソコンやスマートフォンの通知やメールで連絡がくるようにはでき ませんか?
- **A** エムネットくらうどのお知らせ(右上のベルのアイコン)以外に通知を送ることはできません。